# **T Tablet** 5G mobilni tablet

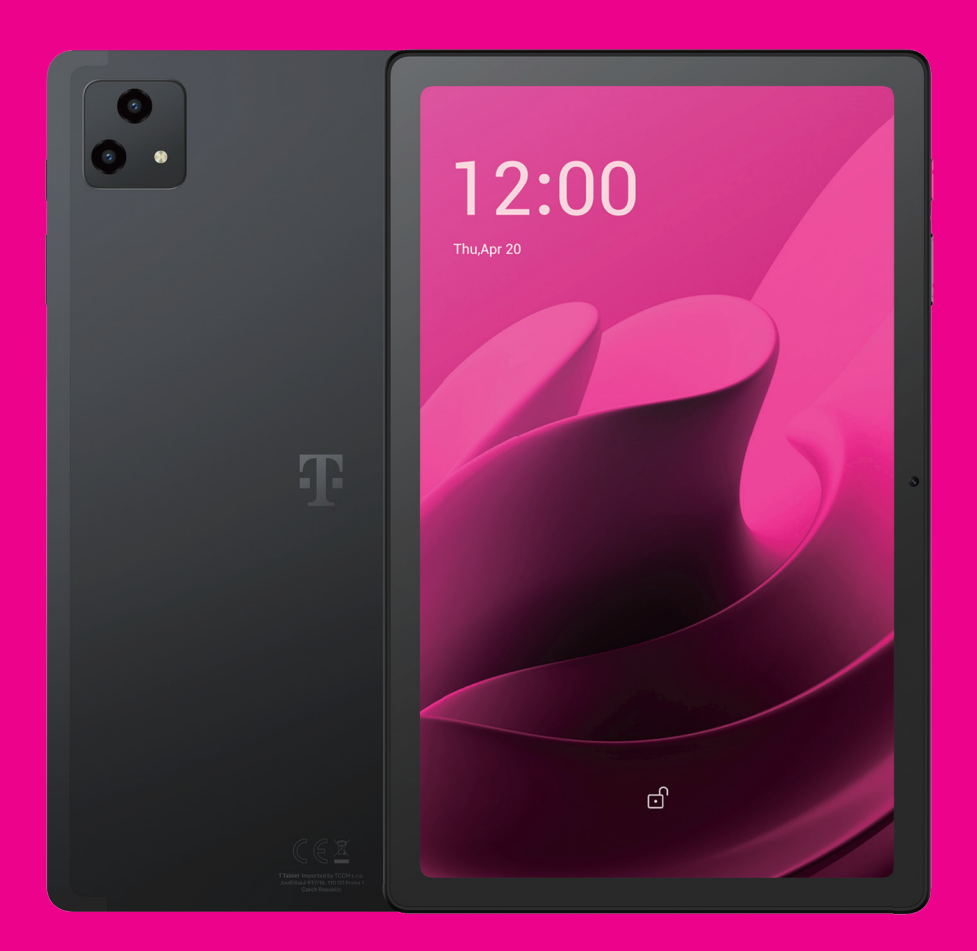

# Priručnik za korisnike Montenegro

### 

Hvala vam što ste izabrali T Tablet 5G mobilni tablet. Kako bi ovaj uređaj stalno bio u optimalnom stanju, pročitajte ovo uputstvo i sačuvajte ga za ubuduće.

### 

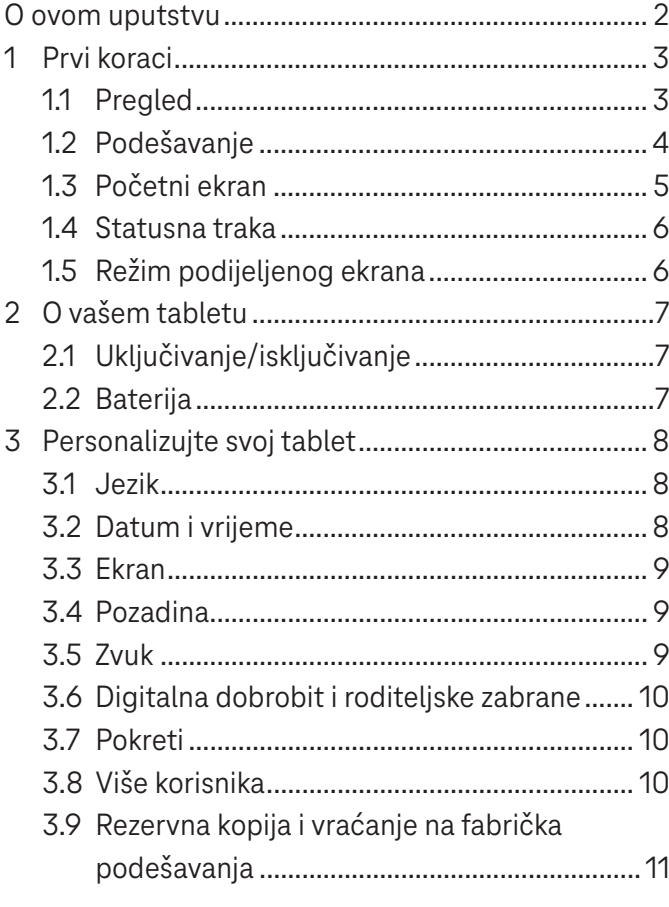

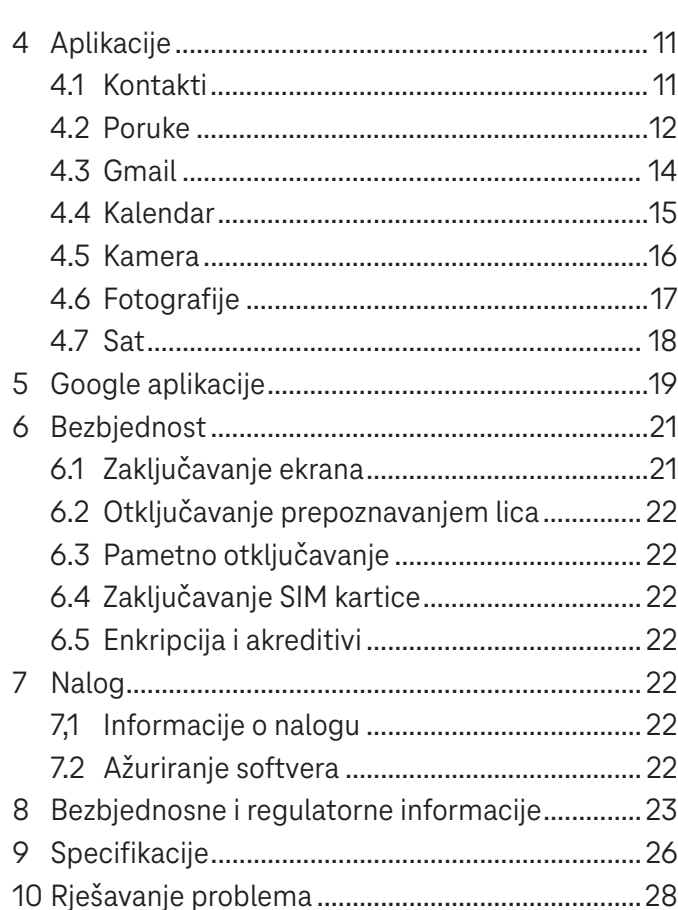

### Prvi koraci...................

### **1.1 Pregled**

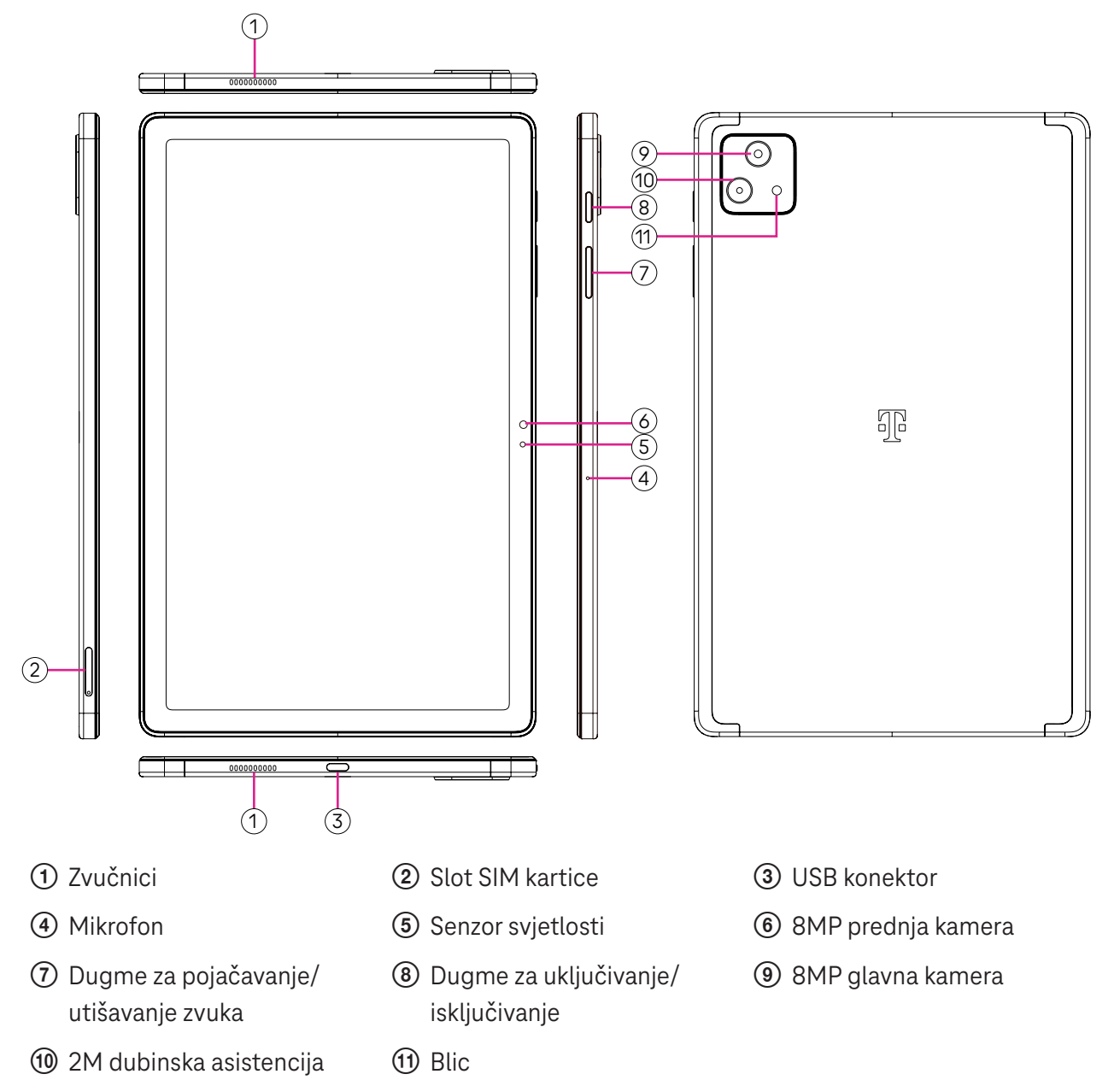

### **Dugme za uključivanje/isključivanje**

- Brzo pritisnite i pustite da zaključate ili upalite ekran.
- Pritisnite i zadršite da pokrenete **Google asistenta**.
- Pritisnite i zadržite dugme za **Uključivanje** i dugme za **Pojačavanje zvuka** da biste izabrali između Isključi ili Pokreni ponovo.
- Pritisnite i zadržite dugme za **Uključivanje** i dugme za **Utišavanje zvuka** da biste napravili snimak ekrana i sačuvali ga.
- Pritisnite i zadržite dugme za **Uključivanje** i dugme za **Pojačavanje zvuka** najmanje 10 sekundi za prinudno restartovanje.
- Pritisnite dugme za **Uključivanje** dva puta da uključite kameru.

### **Dugme za pojačavanje/utišavanje zvuka**

- Koristite dugmad za pojačavanje ili utišavanje zvuka da podesite jačinu zvona, jačinu medija tokom slušanja muzike, gledanja videa ili puštanja sadržaja.
- Dok koristite kameru, pritisnite dugmad za zvuk gore ili dole da napravite fotografiju.

### **1.2 Podešavanje**

### **Ubacivanje Nano SIM kartice**

Da biste slali poruke preko tableta preko vaše mreže morate da ubacite Nano SIM karticu.

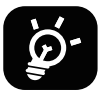

Vaš tablet podržava samo Nano SIM kartice. Kako ne biste oštetili svoj tablet, ne pokušavajte da ubacite SIM kartice drugih vrsta kao što su Mini ili Mikro kartice.

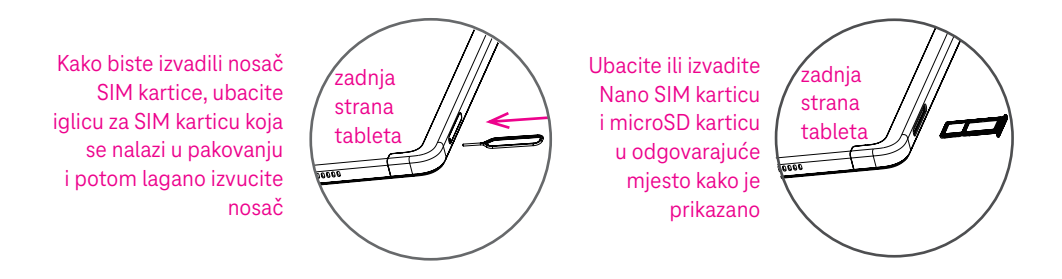

Napomena: Čak i kada SIM kartica nije ubačena, vaš tablet će se ipak uključiti i moći ćete da se povežete na Wi-Fi mrežu i koristite neke funkcije na tabletu.

#### **Registrovanje E-sim kartice**

- Povežite se na WiFi, dodirnite **Podešavanja** > **Mobilna mreža** > **+**.
- Dodirnite **Preuzmite SIM karticu umjesto toga?** > **Sljedeće**.
- Skenirajte QR kod i sačekajte da se preuzme.
- Nakon preuzimanja, dodirnite **Podešavanja** da podesite E-sim karticu.

#### **Podešavanje E-sim kartice**

Nakon što se preuzeli dokument za konfigurisanje E-sim kartice, povežite se na mobilnu mrežu, izaberite E-sim dokument i dodirnite **DA**.

#### **Izbrišite dokument za konfigurisanje E-sim kartice**

Povežite uređaj na WiFi ili mobilne podatke. Dodirnite **Podešavanja** > **Mobilna mreža** > **Operater** > > **IZBRIŠI**.

### **Podesite svoj tablet**

Prvi put kada uključite tablet, trebalo bi da podesite sljedeće opcije:

- Dodirnite **Engleski (Sjedinjene države)** da izaberete svoj jezik i dodirnite **Podešavanja za gledanje** da prilagodite funkcije pristupačnosti. Kada ste završili, dodirnite **Start** na izvornom interfejsu da nastavite.
- Izaberite mobilne podatke.
- Izaberite dostupnu Wi-Fi mrežu. Ili dodirnite **Podešavanje bez interneta** i **Nastavi**.
- $\cdot$  Uključite  $\bullet$  da biste tabletu dozvolili da koristi lokaciju, u suprotnom, isključite  $\bullet$ .
- Uključite  $\Box$  da biste dozvolili skeniranje, u suprotnom, isključite  $\Box$ .
- Uključite  $\Box$  da biste dozvolili slanje korisničkih i podataka o dijagnostici, u suprotnom, isključite  $\Box$ .
- Kliknite **Prihvati** da nastavite.
- Podesite PIN za zaključavanje ekrana ili dodirnite **Preskoči** > **Ipak preskoči** na ekranu da nastavite.

### **1.3 Početni ekran**

Radi brzog pristupa, na početni ekran možete da postavite sve stavke koje najčešće koristite (aplikacije, prečice, vidžete, foldere).

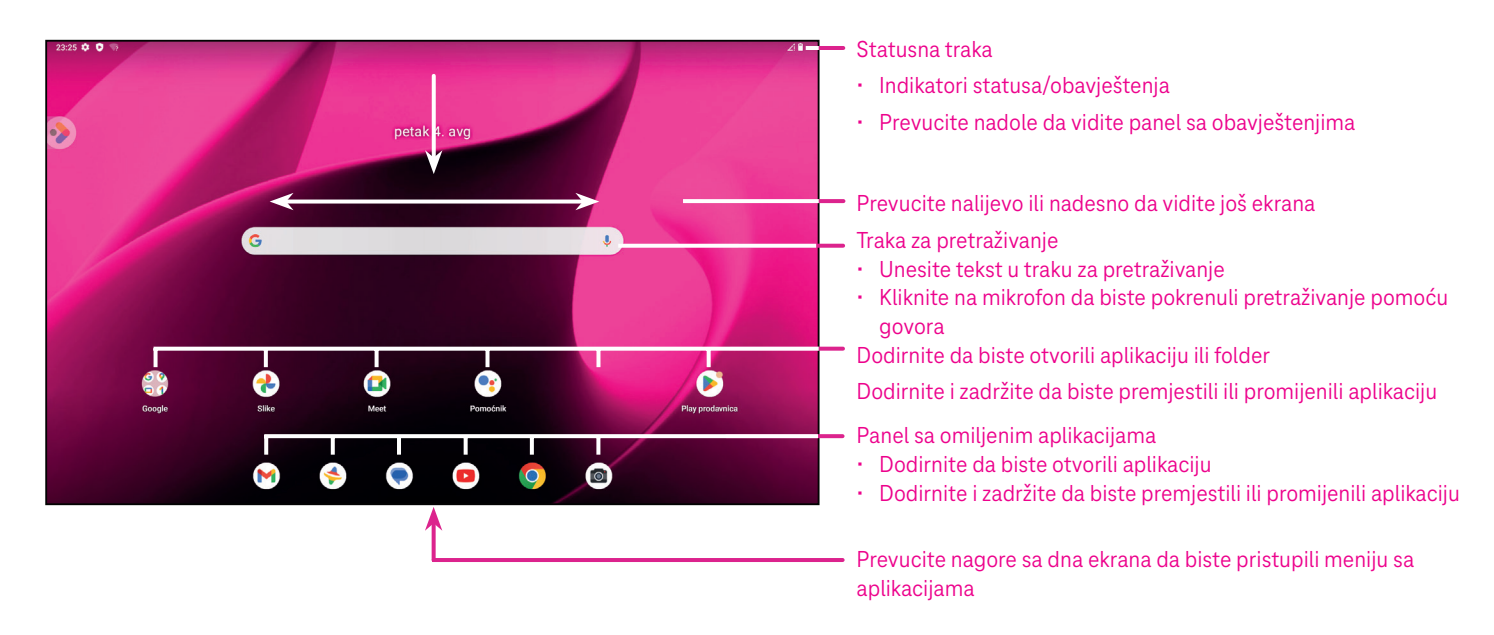

### **1.4 Statusna traka**

Statusna traka se pojavljuje na vrhu Početnog ekrana i uključuje ikone koje označavaju status vašeg tableta i nova obavještenja.

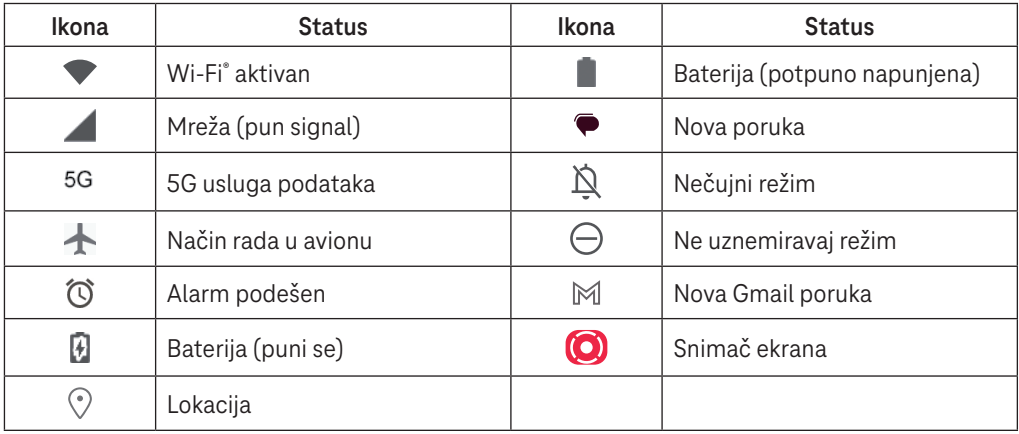

### **1.5 Režim podijeljenog ekrana**

Režim podijeljenog ekrana možete da podesite da u isto vrijeme prikazuje dva različita interfejsa na tabletu.

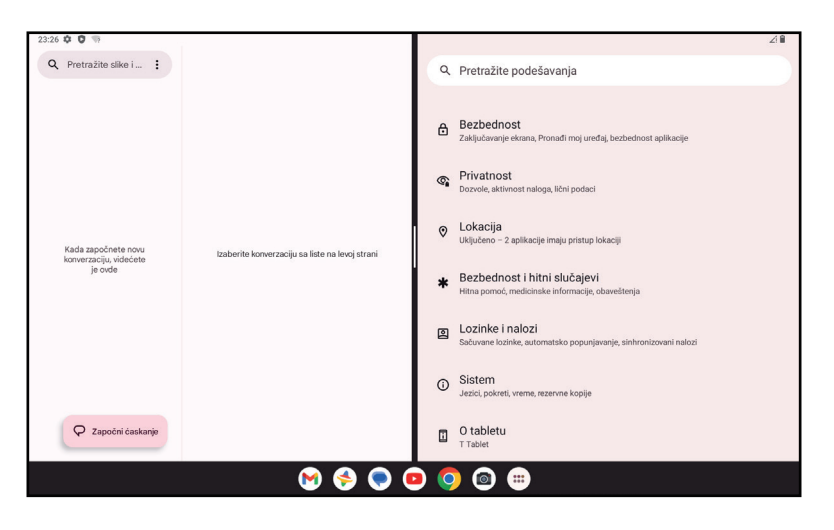

### **Korišćenje režima podijeljenog ekrana**

Zadršite aplikaciju kojoj želite da pristupite, a onda dodirnite **Podijeli desno** ili **Podijeli lijevo**. Izaberite još jednu aplikaciju da biste koristili podijeljeni ekran.

Napomena: Ako u interfejsu nedavno korišćenih aplikacije nema ničega, ne možete da koristite režim podijeljenog ekrana.

### **Podešavanje režima podijeljenog ekrana**

U režimu podijeljenog ekrana možete da podesite veličinu podijeljenog ekrana prevlačenje u sredini dva ekrana. Ili zamijenite mjesta dvama ekranima tako što ćete dva puta dodirnuti.

### **Izlaženje iz režima podijeljenog ekrana**

U režimu podijeljenog ekrana možete da prevučete do ivice ekrana.

# $2\quad 0 \text{ tablet}$

### **2.1 Uključivanje/isključivanje**

Da biste uključili uređaj, zadržite dugme za **Uključivanje** dok se tablet ne uključi. Otključajte svoj tablet (koristeći ništa, prevlačenje, šablon, PIN, lozinku, ili prepoznavanje lica) ako je potrebno. Kada je otključan, prikazaće se Početni ekran.

Ako ne znate svoj PIN kod ili ste ga zaboravili, kontaktirajte Korisničku podršku. Radi bezbjednosti, nemojte da čuvate svoj PIN kod u tabletu.

Da biste isključili uređaj, pritisnite dugme za **Uključivanje** i dugme za **Pojačavanje zvuka** dok se ne pojave opcije, a potom izaberite **Isključi**.

### **Punjenje**

Prikopčajte mali kraj kabla za punjenje u priključak za punjenje i uključite punjač u utičnicu.

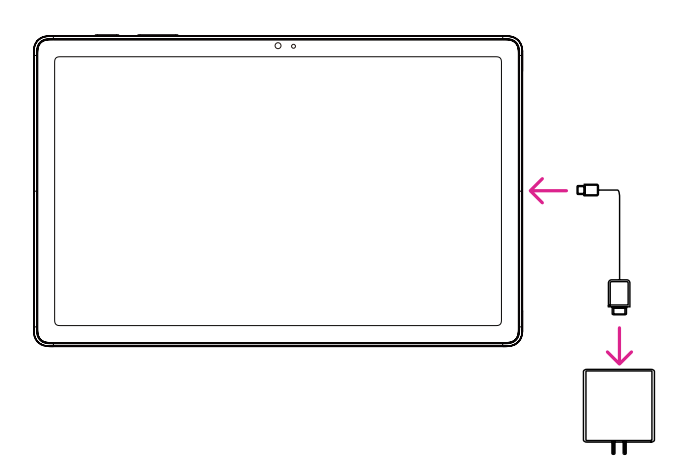

- Prikopčajte USB-C kabel u priključak za punjenje kako je prikazano.
- Uključite punjač u utičnicu.

Napomena: Molimo vas da koristite USB-C kabel koji se nalazi u kutiji. Punjač se prodaje odvojeno. Korišćenjem pogrešnog kabla i punjača možete da oštetite priključak za punenje ili smanjite učinak baterije.

### **2.2 Baterija**

Aktivirajte ova prilagođavanja kako bi životni vijek baterije bio optimalan.

### **Uključite režim uštede baterije**

- Idite na **Podešavanja** > **Baterija** > **Ušteda baterije**.
- Dodirnite **Koristi uštedu baterije** > **UKLJUČI** da aktivirate režim uštede baterije.

Napomena: Režim uštede baterije neće biti aktiviran tokom punjenja.

### **Smanjite jačinu osvijetljenosti ekrana**

- Idite na **Podešavanja** > **Ekran** > **Jačina osvijetljenosti**.
- Smanjite osvijetljenost prevlačenjem  $\langle \bullet \rangle$ ulijevo.

### **Vremensko ograničenje ekrana**

- Idite na **Podešavanja** > **Ekran** > **Vremensko ograničenje ekrana**.
- Izaberite trajanje vremenskog ograničenja ekrana.

### 3 Personalizujte svoj tablet ........................................................

### **3.1 Jezik**

Izaberite između više jezika koje vaš telefon podržava.

- Idite na **Podešavanja** > **Sistem** > **Jezici i unos** > **Jezici**.
- Dodirnite + **Dodaj jezik** da izaberete jezik iz liste.
- Dodirnite i zadržite pored jezika koji želite i prevucite ga na vrh liste.

### **3.2 Datum i vrijeme**

Idite na **Podešavanja** > **Sistem** > **Datum i vrijeme**.

### **Koristite vrijeme koje pruža mreža**

Dodirnite **Automatski podesi vrijeme** da pronađete . Izaberite između:

- Koristite vrijeme koje pruža mreža
- Koristite vrijeme koje pruža GPS
- **Isključeno**

Ako izaberete **Isključeno**, možete ručno da podesite datum i vrijeme:

- Dodirnite **Podesi datum** da otvorite dijalog u kojem možete ručno da podesite datum.
- Dodirnite **Podesi vrijeme** da otvorite dijalog u kojem možete ručno da podesite vrijeme.

### **Automatska vremenska zona**

Uključite  $\Box$  da omogućite vremensku zonu koju pruža mreža. Možete i da uključite opciju **Koristi lokaciju za podešavanje vremenske zone** da dozvolite da se vrijeme na tabletu poklapa sa lokalnim vremenom.

- Ako je Automatska vremenska zona isključena, vremensku zonu možete ručno da podesite:
- Dodirnite **Izaberi vremensku zonu** da ručno izaberete region i vremensku zonu.

### **Koristite lokalno zadato**

- $\cdot$  Uključite  $\bigcirc$  da omogućite lokalno zadato.
- Ako je isključena opcija **Koristite lokalno zadato** , možete da uključite da uključite **24-časovni format**.

### **3.3 Ekran**

Prilagodite podešavanja ekrana i pozadina kako bi vam iskustvo bilo optimalno.

Idite na **Podešavanja** > **Ekran** da promijenite sljedeća podešavanja.

### **Zaključani ekran**

Prilagodite šta se prikazuje na vašem zaključanom ekranu.

### **Tamna tema**

U tamnoj temi se koristi crna pozadina i to pomaže da baterija duže trana na nekim ekranima.

### **Noćno svjetlo**

U ovom režimu boja vašeg ekrana dobija žutu nijansu. Time se olakšava gledanje u ekran ili čitanje pri slabom svjetlu i može da vam pomogne da lakše zaspite.

### **Automatsko okretanje ekrana**

Izaberie da li će se ekran automatski okretati ili ne.

Napomena: Korišćenjem vašeg uređaja u pejzažnom položaju dok nosite polarizovane naočare za sunce može blokirati svjetlo na ekranu.

Skinite polarizovan naočare za sunce ili uređaj koristite u portretnom položaju kako bi nastavili sa upotrebom.

### **3.4Pozadina**

- Dodirnite Fotografije kako biste izabrali između fotografija sačuvanih na vašem uređaju.
- Dodirnite **Podešavanja** > **Pozadina i stilovi** da promijenite pozadinu svog zaključanog i/ili početnog ekrana koristeći unaprijed dodate fotografije.

### **3.5 Zvuk**

### **Podešavanje jačine zvuka**

- Pritisnite dugmad za pojačavanje/utišavanje zvuka koja se nalaze sa desne strane uređaja kako biste podesili jačinu zvona i obavještenja.
- Takođe možete da odete na **Podešavanja** > **Zvuk** kako biste podesili jačinu zvuka za medije, alarm i obavještenja.

### **Podešavanje ostalih zvukova**

Svi drugi zvukovi koji su u vezi sa obavještenjima, medijima, alarmima, zaključavanjem ekrana, punjenjem i dodirivanjem mogu da se podese na sljedeći način:

Idite na **Podešavanja** > **Zvuk**.

### **3.6 Digitalna dobrobit i roditeljske zabrane**

- Idite na **Podešavanja** i dodirnite **Digitalna dobrobit i roditeljske zabrane** da saznate koliko vremena ste proveli na tabletu pa čak i u svakoj aplikaciji. Možete da prilagodite vremensko ograničenje za korišćenje tableta.
- Pored toga, roditelji mogu da ograniče vrijeme korišćenja telefona za svoju djecu i da kontrolišu njihove navike pregledanja.

### **3.7 Pokreti**

Kretanje kroz sistem možete da promijenite tako što ćete otići u **Podešavanja** > **Sistem** > **Pokreti** > **Kretanje kroz sistem** i onda da izaberete jednu vrstu kretanja.

### **Kretanje putem pokreta**

Dodirnite **Kretanje putem pokreta** da uključite različite pristup različitim interfejsima prevlačenjem preko ekrana tableta.

- Idite na interfejs nedavno korišćenih aplikacija: prevucite nagore sa dna ekrana i zadržite.
- Idite na početni ekran: prevucite nagore sa dna ekrana.
- Idite nazad: prevucite ili sa lijeve ili desne ivice ekrana.

### **Kretanje pomoću tri prsta**

Dodirnite **Kretanje pomoću tri prsta** da prikažete sljedeću dugmad u dnu ekrana.

- **Dugme za nedavno korišćene aplikacije**
- Didirnite da biste vidjeli nedavno korišćene aplikacije. Prevucite nagore na ekranu da sklonite konkretan umanjeni prikaz iz liste ili prevucite skroz nalijevo i dodirnite **ZATVORI SVE** da sklonite sve umanjene prikaze iz liste.
- Pritiskom na **Nedavno korišćene aplikacije** takođe se omogućava pristup **Snimcima ekrana**. Dodirnite **Snimak ekrana** da odmah napravite snimak onoga što je na ekranu.

### **Dugme za Početni ekran**

- Dok ste u bilo kojoj aplikaciji ili ekranu, dodirnite da se vratite na Početni ekran.
- Dodirnite i zadržite da pokrenete Google asistenta pomoću kog možete da potražite informacije na internetu, otvorite aplikacije na svom tabletu ili da pošaljete poruke.

### **Dugme za kretanje nazad**

Dodirnite da biste se vratili na prethodni ekran ili da biste zatvorili polje za dijalog, meni sa opcijama ili panel sa obavještenjima.

### **3.8Više korisnika**

Svoj tablet možete da podijelite sa drugim korisnicima tako što ćete otići u **Podešavanja** > **Sistem** > **Više korisnika** i ukliučiti $\bigcirc$ .

Vidjećete sljedeće ponuđene opcije.

- Vi (vlasnik): Dodirnite i možete podesiti podatke o svom profilu.
- Dodaj gosta: Dodirnite da kreirate novog gosta i dovršite ostala podešavanja.
- Dodaj korisnika: Dodirnite da dodate novog korisnika i dozvolite mu da podesi svoj prostor.

Napomena: Dodirnite Dodaj korisnike sa zaključanog ekrana da dozvolite dodavanje korisnika na zaključanom ekranu.

### **3.9 Rezervna kopija i vraćanje na fabrička podešavanja**

- Da prebacite podatke sa svog telefona na drugi, idite u **Podešavanja** > **Sistem** > **Rezervna kopija** > **Napravi rezervnu kopiju na Google disku**, a onda morate da podesite svoj nalog za rezervnu kopiju.
- Da izbrišete sve podatke sa svog uređaja, idite u **Podešavanja** > **Sistem** > **Opcije resetovanja** > **Izbriši sve podatke (vraćanje na fabrička podešavanja) > Izbriši sve podatke** > **Izbriši sve podatke**. Tablet će se zatim ponovo pokrenuti.

### 4 Aplikacije...................................................................................

### **4.1 Kontakti**

Kontakti omogućavaju brz i lak pristup kontaktu kojeg želite da kontaktirate.

Da biste pristupili ovoj funkciji, dodirnite Kontakti **L**umeniju Aplikacije.

Možete da pregledate i kreirate kontakte na svom tabletu i da ih sinhronizujete sa Gmail kontaktima ili drugim aplikacijama na internetu ili na svom tabletu.

### **Dodavanje kontakta**

- Dodirnite + na listi kontakata da kreirate novi kontakt.
- Unesite ime kontakta i druge podatke o kontaktu.
- Kada završite, dodirnite **Sačuvaj.**
- Da izađete bez čuvanja, možete da dodirnete **X** i onda da dodirnete **Odbaci.**

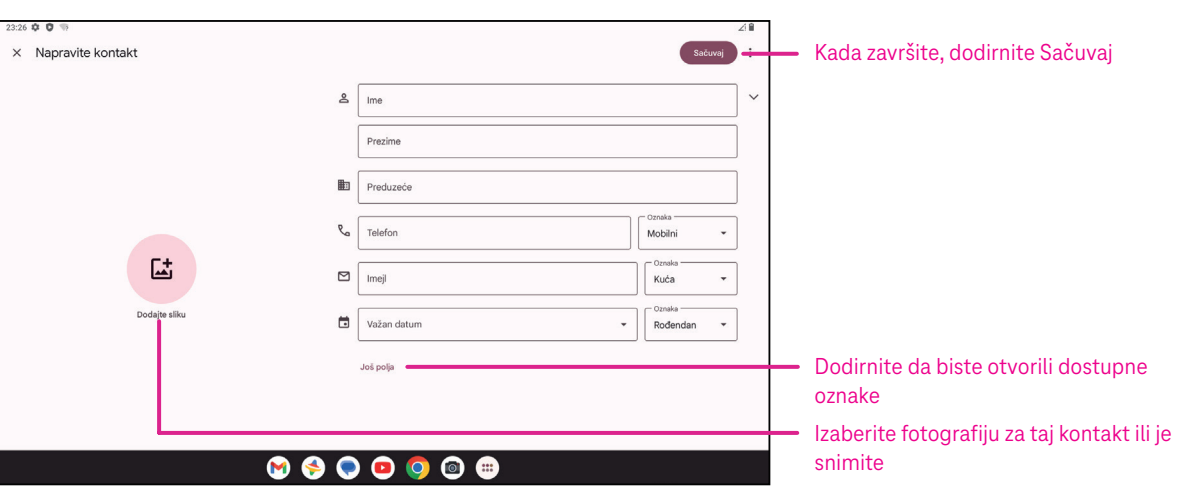

#### **Uređivanje vaših kontakata**

Dodirnite na ekranu sa pojedinostima o kontaktu da biste uredili. Kada završite, dodirnite **Sačuvaj**.

### **Dodavanje/izbacivanje iz Omiljenih(1)**

- Dodirnite kontakt da pogledate pojedinosti, a onda dodirnite  $\overleftrightarrow{\lambda}$  da dodate kontakt u omiljene.
- Dodirnite ponovo da uklonite kontakt iz omiljenih.

### **Brisanje kontakta**

Na ekranu sa listom kontakata:

- Dodirnite i zadržite kontakt koji želite da izbrišete, a onda dodirnite **III** i **Izbriši** da biste izbrisali.
- Dodirnite  **> Izaberi** da izaberete kontakte, a onda dodirnite **iii** i **Izbriši** da biste izbrisali izabrane kontakte.
- Na ekranu sa detaljima kontakata:
- Dodirnite a potom izaberite **Izbriši**. Izaberite **Izbriši** kada se od vas zatraži da potvrdite.

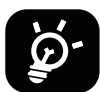

Kontakt koji ste izbrisali će se takođe izbrisati iz drugih aplikacija na tabletu ili internetu sljedeći put kada sinhoronizujete svoj tablet.

### **Dijeljenje kontakta**

Možete da podijelite pojedinačni kontakt sa drugima slanjem vCard kontakta putem Poruka, E-pošte i Bluetoothom. Izaberite kontakt koji želite da podijelite, dodirnite i potom izaberite Podijeli.

#### **Dostupne opcije**

Iz liste kontakata možete da izvršite dodatna podešavanja dodirom na **Popravi i upravljaj**.

### **Uvoz iz datoteke/Izvoz u datoteku:**

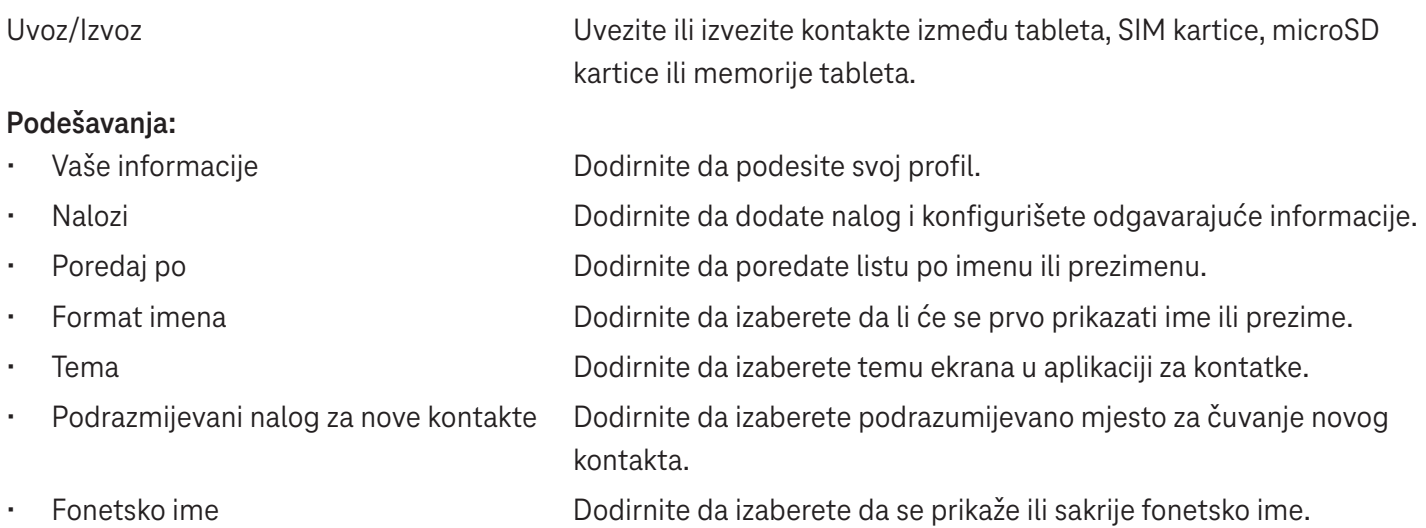

### **4.2 Poruke**

Koristite aplikaciju za poruke  $\bigcirc$  da šaljete i primate tekstualne (SMS) ili multimedijalne (MMS) poruke.

#### **Pisanje poruka**

Na ekranu sa listom poruka dodirnite  $\sqrt{q}$  start chat da napišete tekstualne/multimedijalne poruke.

### **Slanje tekstualnih poruka**

- Unesite ime, broj telefona ili adresu e-pošte primaoca u polje Za ili dodirnite  $\stackrel{\circ}{\rightarrow}^*$  da dodate primaoce.
- Dodirnite polje **Tekstualna poruka** da unesete tekst poruke.
- Dodirnite i zadržite  $\odot$  da pristupite emotikonima.
- Kada ste završili, dodirnite $\triangleright$  da pošaljete tekstualnu poruku.

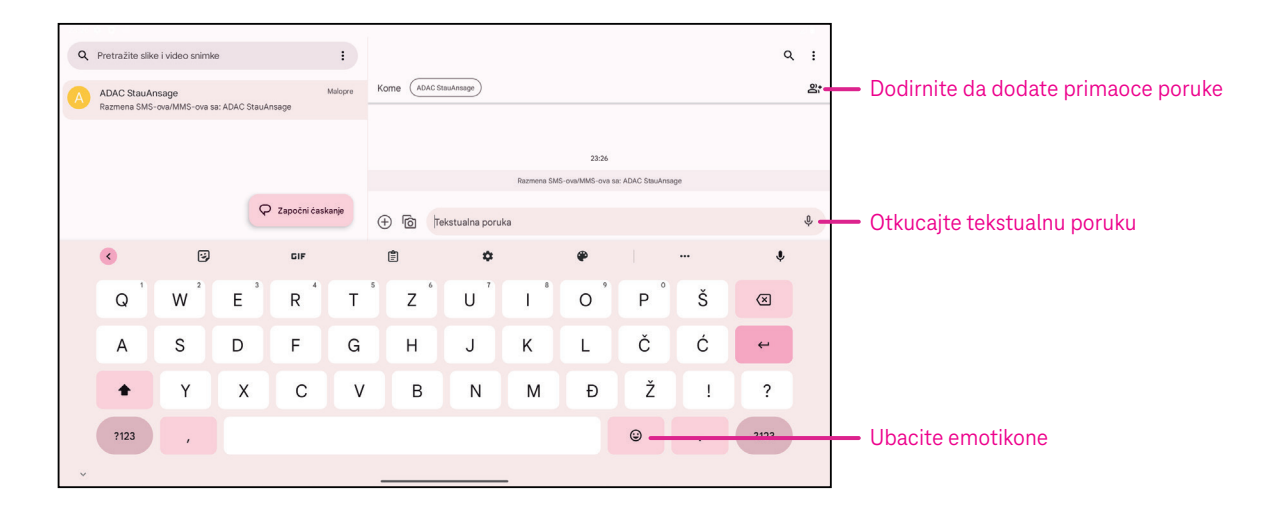

SMS poruka duža od 160 karaktera naplaćuje se kao više SMS poruka. Brojač se nalazi sa desne strane polja za tekst da vas podsjeti koliko karaktera može da se unese u jednoj poruci.

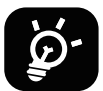

Posebna slova (sa dijakritičkim znakovima) takođe povećavaju veličinu SMS poruke te se primaocu možda pošalje više SMS poruka.

### **Slanje multimedijalnih poruka**

MMS vam omogućava da pošaljete video snimke, fotografije, audio zapise i vCard na druge kompatibilne mobilne telefone i adrese e-pošte.

- Unesite broj telefona primaoca u polje **Za**.
- Dodirnite polje **Tekstualna poruka** da unesete tekst poruke.
- $\cdot$  Dodirnite  $\oplus$  da ubacite emotikone, svoju lokaciju, kontakt ili dokument; Dodirnite  $\Box$  da izaberete fotografiju ili video.
- Kada ste završili, dodirnite  $\geq$  da pošaljete multimedijalnu poruku.

### **Upravljanje porukama**

Kada primite poruku,  $\epsilon$ , će se pojaviti na Statusnoj traci kao obavještenje. Povucite nadole Statusnu traku da otvorite Panel sa obavještenjima, dodirnite novu poruku da je otvorite i pročitate. Takođe možete da otvorite aplikaciju za poruke i dodirnete poruku da je otvorite.

Poruke se prikazuju u vidu razgovora.

Dodirnite poruku da otvorite ekran za sastavljanje poruka:

- Dodirnite i da sačuvate taj broj u kontakte, pogledate detalje o kontaktu, arhivirate ili izbrišete poruku,
- Da odgovorite na poruku, unesite tekst. Kada ste završili, dodirnite  $\triangleright$ .
- Ako poruku dodirnete i zadržite, biće dostupne sljedeće opcije:  $\Box$  kopiraj,  $\overline{w}$  izbriši, vidi detalje,  $\hat{v}$  dodaj u omiljene.

### **4.3Gmail**

### **Podešavanje Gmail-a**

Da podesite svoj nalog za e-poštu, prevucite nagore na početnom ekranu i potom izaberite Gmail.

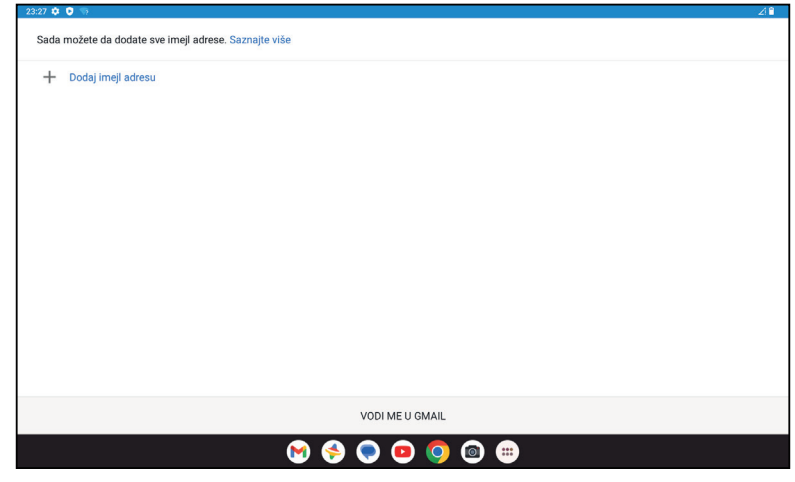

- $I$ zaberite  $\pm$  da dodate adresu e-pošte.
- Postupak za podešavanje e-pošte će vas voditi kroz korake da podesite svoj nalog za e-poštu.
- Izaberite vrstu naloga za e-poštu koji imate i unesite adresu e-pošte i lozinku za nalog koji želite da podesite.
- Ako vaš mobilni operater u uređaju ne omogućava nalog koji ste unijeli, dodirnite **Drugo** i unesite adresu e-pošte, dodirnite **SLJEDEĆE** da izaberete vrstu naloga i unesete lozinku za svoju e-poštu, potom tačno unesite server i port u interfejsu Podešavanja dolaznog servera i u interfejsu Podešavanja odlaznog servera. Dodirnite **Završi** da dovršite podešavanje.
- Da dodate još jednu nalog za e-poštu, kliknite + **Dodaj adresu e-pošte**. Izaberite Drugo iz opcija za podešavanje e-pošte. Ili možete da dodirnite ime naloga u gornjem desnom uglu i izaberete **Dodaj još jedan nalog** da primijenite ovu funkciju (ovo nije dostupno ako se niste prijavili u Google).

### **Slanje e-pošte**

- Dodirnite  $\infty$  compose na ekranu Prijemno sanduče.
- Unesite adresu(e) e-pošte primaoca(laca) u polje **Za**.
- Ako je potrebno, dodirnite >**Cc/Bcc** da poruci dodate kopiju ili skrivenu kopiju.
- Unesite naslov i sadržaj poruke.
- Dodirnite  $\bigcirc$  da dodate prilog.
- Ako ne želite odmah da pošaljete e-poštu možete da dodirnete i **Sačuvaj nacrt** ili dodirnite dugme Nazad da sačuvate kopiju.
- Dodirnite  $\triangleright$  da pošaljete.
- Ako ne želite da pošaljete ili sačuvate e-poštu, možete da dodirnete i da onda izaberete **Odbaci**.
- Da dodate potpis koji će se nalaziti u svim vašim porukama e-pošte, dodirnite<sup>®</sup>i izaberite **Podešavanja**, a onda izaberite nalog za koji želie da kreirate ili izmijenite potpis, dodirnite **Mobilni potpis** da biste uredili.

### **4.4Kalendar**

Kako biste vodili računa o važnim sastancima, okupljanjima i drugom, možete da koristite Kalendar. Da pristupite ovoj funkciji, prevucite nagore na Početnom ekranu, a onda dodirnite **Kalendar**.

### **Pregledanje kalendara**

Kalendar se može prikazati po prikazima Raspored, Dan, Sedmica ili Mjesec. Dodirnite i izaberite željeni prikaz kalendara.

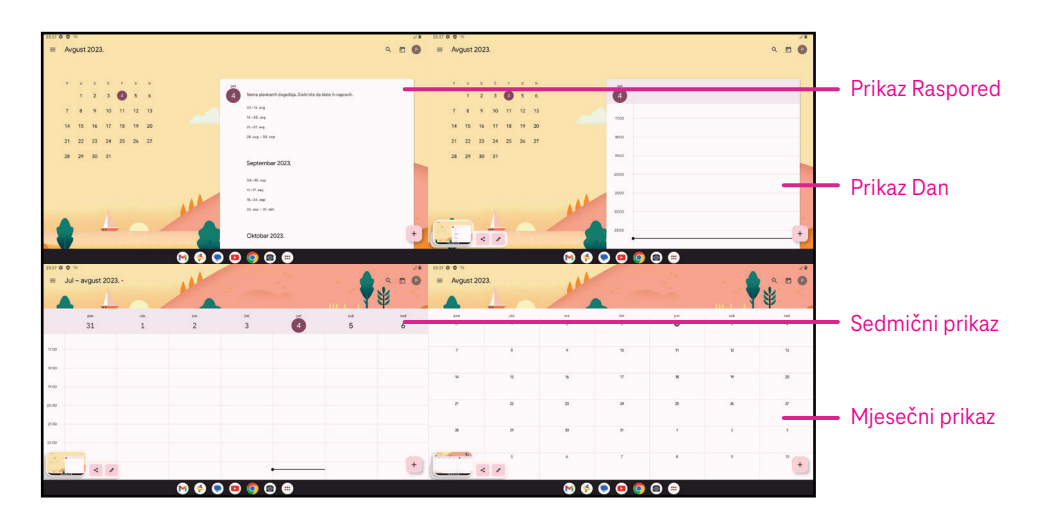

### **Kreiranje novog događaja**

Nove događaje možete da dodate u bilo kom prikazu Kalendara.

- Dodirnite  $+$  .
- Popunite sve neophodne informacije za taj novi događaj. Ako je u pitanju cjelodnevni događaj, možete da uključite na Cijeli dan.
- Pozovite goste na taj događaj. Unesite adrese e-pošte odvojene zapetama gostiju koje želite da pozovete na događaj. Gosti će dobiti pozivnicu iz Kalendara i E-pošte.
- Kada ste završili, dodirnite **Sačuvaj** gore na ekranu.

Da brzo kreirate događaj u prikazima Dan, sedmica ili mjesec dodirnite prazno mjesto da izaberete ciljano područje koje će onda promijeniti u  $\vert \hspace{1cm} \vert$ , a onda dodirnite ikonu da kreirate novi događaj.

### **Brisanje ili uređivanje događaja**

- $\cdot$  Da izbrišete ili uredite događaj, dodirnite događaj da uđete u ekran sa pojedinostima, a onda dodirnite  $\nearrow$  da uredite događaj.
- Dodirnite i **Izbriši** da uklonite događaj, ili **Dupliraj** da kopirate događaj.

### **Podsjetnik za događaje**

Ako je za događaj podešen podsjetnik, predstojeći događaj će se pojaviti na početnom ekranu.

• Dodirnite naziv događaja da vidite listu obavještenja od Kalendara.

### **4.5 Kamera**

### **Pristupanje kameri**

Na početnom ekranu dodirnite **Kamera**.

### **Snimanje fotografije**

- Kadrirajte objekat ili pejzaž u tražilu, a onda dodirnite ekran da fokusirate ako je potrebno.
- Dodirnite da snimite fotografiju koja će se automatski sačuvati.
- Da snimate uzastopne fotografije, dodirnite i zadržite .

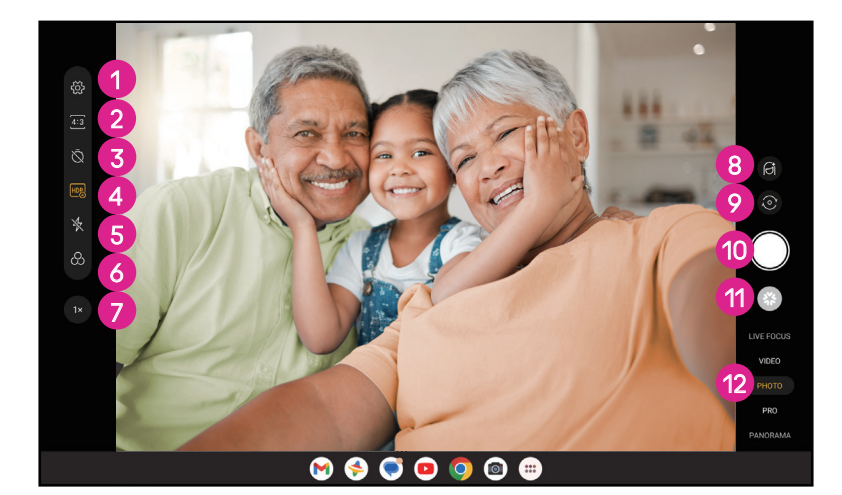

- **1** Pristupite više opcija
- 2 Izaberite veličinu snimka
- <sup>3</sup> Podesite sekunde odbrojavanja
- **4** Izaberite HDR režim
- **6** Izaberite režim blica da izaberete režim blica: Isključen, Auto, Uključen ili Uvijek
- **6** Izaberite filter
- **7** Podesite udaljenost snimanja
- **8** Izaberite režim uljepšavanja
- **9** Prebacujte sa prednje na kameru sa zadnje strane
- **<sup>10</sup>** Snimite fotografiju
- **D** Pregledajte fotografije ili video snimke koje ste snimili
- **<sup>12</sup>** Izaberite režim filtera za snimanje: FOKUS UŽIVO, VIDEO SLIKA, PRO, PANORAMA

### **Snimanje video snimka**

- Dodirnite **VIDEO** da uđete u Video režim.
- Dodirnite u sredini ekrana da počnete video snimanje.
- Možete takođe da dodirnete da snimite fotografiju tokom video snimanja.
- $\mathsf{D}\text{odr}$ nite $(\blacksquare)$  da zaustavite snimanje. Video snima će se automatski sačuvati.

### **Pregledanje, Uređivanje i Dijeljenje**

- Dodirnite  $\leqslant$ , a onda izaberite način poput **Poruke** da podijelite fotografiju ili video snimak.
- Dodirnite  $\overline{\mathbb{I}}$  da uredite.
- Dodirnite  $\Box$  da potražite ono što vidite pomoću aplikacije Google Lens.
- Dodirnite  $\overline{III}$  da izbrišete.
- Dodirnite  $\Box$  da se vratite na režim Kamere.

### **4.6Fotografije**

Aplikacija Fotografije služi kao media plejer pomoću kog pregledate fotografije i puštate video snimke. Fotografije i video snimci se prikazuju po momentima i albumima u aplikaciji Fotografije.

- Direktno dodirnite fotografiju/video snimak da pregledate ili pustite.
- Prevucite lijevo/desno da pregledate prethodnu ili sljedeću fotografiju/video snimak.

### **Rad sa fotografijama**

Sa fotografijama možete da radite rotirajući ili opsijecajući ih, dijeleći ih sa prijateljima, postavljenjem za fotografiju kontakta ili kao pozadinu, itd.

- Pronađite fotografiju na kojoj želite da radite i dodirnite fotografiju u pregledu preko cijelog ekrana.
- Dodirnite  $\leq$  da podijelite fotografiju ili dodirnite **III** da fotografiju izbrišete. Dodirnite i izaberite **Koristi kao** da fotografiju postavite kao fotografiju kontakta ili kao pozadinu.

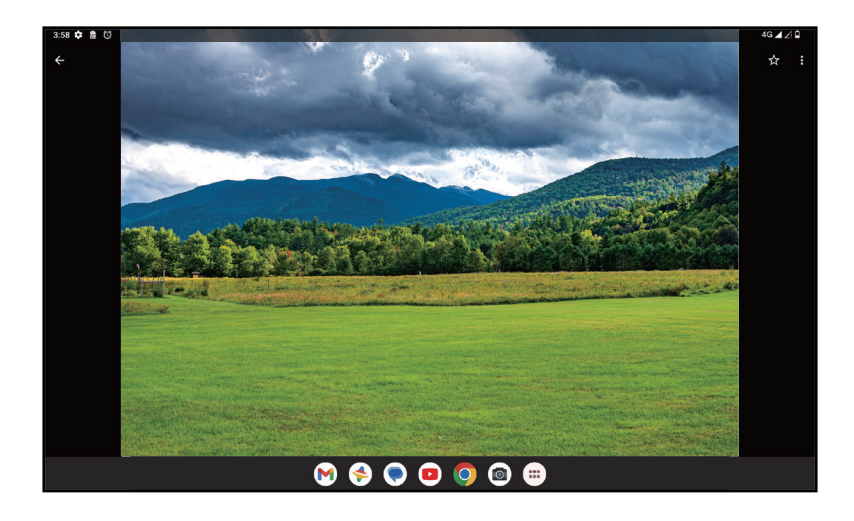

Dodirnite  $\overline{\mathbb{R}}$  da uđete u ekran za uređivanje.

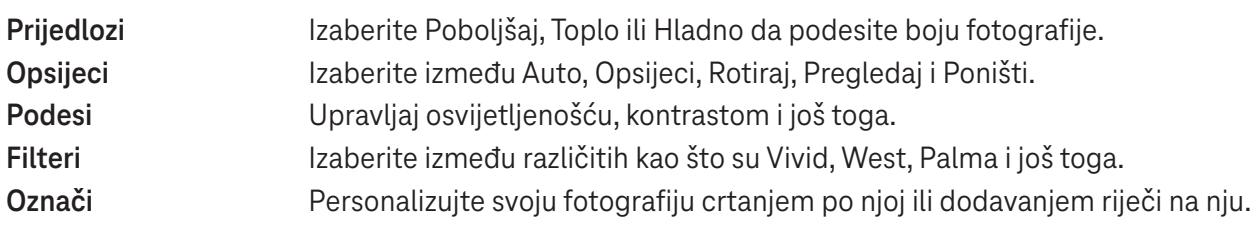

### **4.7 Sat**

Da pristupite Satu, prevucite nagore na Početnom ekranu, a onda dodirnite Sat.

### **Podešavanje vremena u svijetu**

- Dodirnite  $\bigcirc$  na ekranu sata.
- Dodirnite<sup>+</sup> da dodate vremensku zonu.

### **Podešavanje alarma**

- Dodirnite  $\bigcirc$  na ekranu sata.
- $\cdot$  Uključite  $\bigcirc$  da omogućite postojeći alarm ili dodirnite  $\mapsto$  da dodate novi alarm. Pojaviće se sljedeće opcije:

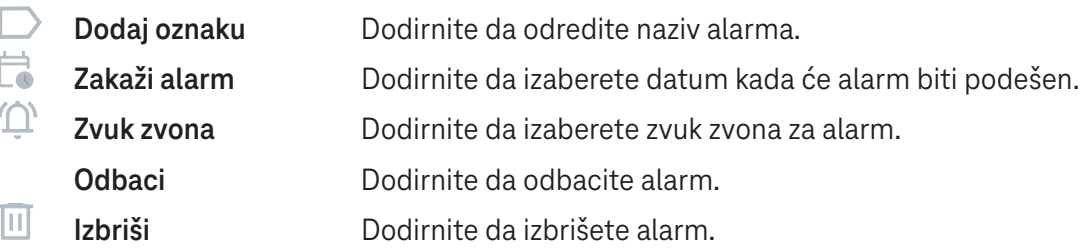

### **Podešavanje tajmera**

- Dodirnite  $\boldsymbol{\Sigma}$  na ekranu sata.
- Unesite vrijeme po redoslijedu sekunde, minute, sati.
- Dodirnite **b** da započnete Odbrojavanje.
- Dodirnite <sup>+</sup> da dodate još jedan tajmer u panelu.
- Dodirnite **u da završite Odbrojavanje.**
- Dodirnite **•** da započnete Odbrojavanje.
- Dodirnite  $\infty$  da izbrišete odbrojavanje trenutnog tajmera.

### **Podešavanje štoperice**

- Dodirnite  $\bar{\mathbf{O}}$  na ekranu sata.
- Dodirnite **b** da započnete tajmer.
- Dodirnite  $\ddot{\circ}$  da se prikaže lista rekorda prema ažuriranom vremenu.
- $\cdot$  Dodirnite  $\theta$  da zaustavite ukupno i vremena po krugu.
- Dodirnite O da započnete novi tajmer.

### **Vrijeme spavanja**

Odredite vrijeme spavanja kako biste utišali svoj tablet i izabrali da slušate umirujuće zvukove. Odredite vrijeme buđenja da ponovo primate obavještenja.

### 5 Google aplikacije ......................................................................

Google aplikacije su unaprijed instalirane na vašem tabletu radi unapređenja efikasnosti rada i da pruže prijatno korisničko iskustvo.

Ovo uputstvo ukratko predstavlja te aplikacije. Za detaljen karakteristike i korisničke priručnike, pogledajte odgovarajuće internet stranice ili uvod dat u tim aplikacijama.

Registrujte se pomoću Google naloga da uživate u punoj funkcionalnosti.

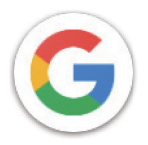

### **Google**

Vaše omiljene stranice, istorija pregledanja i podešavanja na svim uređajima na kojima je pregledač instaliran mogu se sinhronizovati preko vašeg Google naloga.

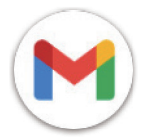

### **Gmail**

Kao servis preko interneta za e-poštu kompanije Google, Gmail je konfigurisan kada prvi put podesite svoj tablet. Pomoću ove aplikacije možete da šaljete i primate e-poštu, upravljate e-porukama i oznaka, da ih arhivirate i još toga. E-pošta se može automatski sinhronizovati sa vašim Gmail nalogom.

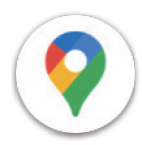

### **Mape**

Google Mape nude satelitski prikaz, ulične mape, panoramski prikaz ulica od 360°, uslove u saobraćaju u realnom vremenu i planiranje putanje kada putujete pješke, automobilom ili javnim prevozom. Koristeći ovu aplikaciju možete da pronađete svoju lokaciju, potražite neko mjesto i dobijete prijedloge isplaniranih putanja za vaša putovanja.

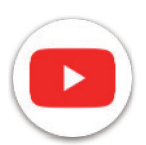

### **YouTube**

YouTube je internet aplikacija za dijeljenje video snimaka na kojoj korisnici mogu da postave, pregledaju i podijele video snimke. Dostupni sadržaj podrazumijeva video klipove, TV klipove, muzičke spotove i drugi sadžaj kao što su video blogovi, kratki originalni video snimci i obrazovni video snimci. Aplikacije podržava funkciju striminga koja vam omogućava da počnete da gledate video snimak skoro u isto vrijeme kad se oni počnu preuzimati sa interneta.

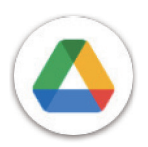

### **Disk**

Servis za čuvanje datoteka i sinhronizaciju koji je kreirao Google i koji korisnicima omogućava da čuvaju datoteke u oblaku, da dijele i uređuju datoteke. Datoteke na Disku se bezbjedno čuvaju i može im se pristupiti sa bilo kog uređaja prijavljivanjem na Google nalog. Datoteke i folderi se mogu privatno dijeliti sa drugim korisnicima Google naloga.

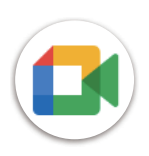

### **Meet**

Ovo je mobilna aplikacija za video razgovore koja korisnicima omogućava da upute video pozive ljudima iz svoje liste kontakata nakon što su njihovi brojevi telefona potvrđeni.

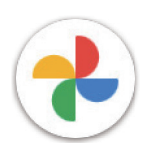

### **Fotografije**

Google Fotografije čuva i pravi rezervnu kopiju vaših fotografija i video snimaka. Takođe automatski analizira fotografije i organizuje ih po grupama tako da možete lako da pronađete fotografije koje su vam potrebne.

### **Chrome**

Uživajte u surfovanju internetom koristeći pregledač Chrome.

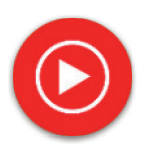

### **YT Music**

YT Music Downloader je program kompanije Windows koji pojednostavljuje preuzimanje video snimaka i muzike sa YouTube-a. YT Music Downloader vam omogućava da preuzmete video snimke i/ ili audio snimke sa YouTube-a. Program je usmjeren na muziku tako da možete da sačuvate muzičke spotove (ili bilo koje video snimke) ili konvertujete te video snimke samo u muzički zapis i aplikacija će ih automatski sačuvati u MP3 formatu. Kada mu date odgovarajući YouTube link, program vrlo brzo konvertuje i čuva te stavke kao datoteku i kada završi imate pristup toj muzici bez povezivanja na internet kao i na bilo kojem drugom uređaju na koji te datoteke prebacite.

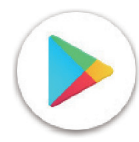

### **Play prodavnica**

Služi kao zvanična prodavnica aplikacija za operativni sistem Android i omogućava korisnicima da pregledaju i preuzimaju aplikacije i igre. Aplikacije su ili besplatne ili se naplaćuju.

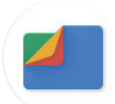

### **Files**

Aplikacija Files prikazuje sve podatke sačuvane na tabletu, uključujući i spoljašnju SD karticu i internu memoriju, kao što su aplikacije, medijske datoteke preuzete sa Google Play prodavnice, YouTube-a ili drugih mjesta; video zapise, fotografije ili audio snimke koje ste snimili; ostale podatke poslate preko Bluetooth-a, USB kabelom, itd.

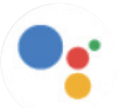

### **Pomoćnik**

Google Pomoćnik vam pomaže da lakše obavite svakodnevne zadatke. Podesite podsjetnike, dobijete brze odgovore, pronađete pu pomoću Google Mape i još toga dok ste u pokretu uz pomoć Google Pomoćnika.

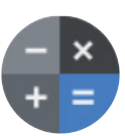

### **Digitron**

Digitron možete da koristite da sabirate, oduzimate, množite i dijelite brojeve. Takođe možete podići broj na potenciju, pronaći kvadratni korijen broja, dodati i oduzeti određeni postotak, pa čak i pronaći postotak broja.

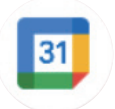

### **Kalendar**

Možete kreirati koliko god kalendara želite i podijeliti ih sa svojim prijateljima. A kalendar će vam pokazati vaš raspored kako bi vam pomogao da lako organizujete svoje vrijeme.

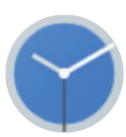

### **Sat**

Sat vam pomaže da razumno upravljate svojim vremenom. Možete da podešavate alarme, odbrojavanja i tako dalje.

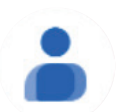

### **Kontakti**

Ovo je mjesto za čuvanje kontakata.

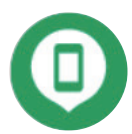

### **Pronalaženje uređaja**

Omogućava vašem uređaju da zaključate ili izbrišete izgubljen uređaj.

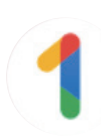

### **Google One**

Aplikacija Google One vam omogućava da napravite rezervnu kopiju svog talbeta i upravljate memorijom svog Google naloga.

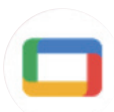

### **Google TV**

Google TV vam olakšava da na jednom mjestu pronađete zabavu koju volite i uživate u njoj. Uz pomoć Google TV možete da: Pronađete šta ćete sledeće da gledate.

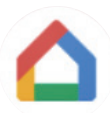

### **Home**

Uz pomoć Google Home možete da stvorite organizovaniji i personalizovani pametni dom. Podesite, upravljajte i kontrolišite svoje Google Nest, Wifi, ili druge kompatibilne pametne kućne proizvode kao što su svjetla, kamere i još toga.

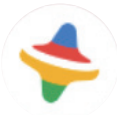

### **Kids space**

Kids space pruža obrazovne savjete za djecu. Aplikacija podrazumijeva poznate crtane filmove, obrazovne aktivnosti i igre.

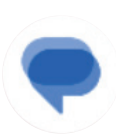

### **Poruke**

Šaljite SMS i MMS poruke. Sa svojim kontaktima možete da podijelite neograničen broj poruka, fotografija, video snimaka, dokumenata, emotikona i još toga.

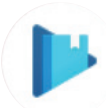

### **Play Books**

Prikazuje vam različite vrsta e-knjiga tako kda možete čitati ili preuzeti neke e-knjige koje vam se sviđaju. Tokom čitanja možete i označiti neke rečenice koje vam se sviđaju.

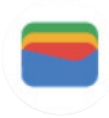

### **Novčanik**

Korisnicima omogućava da pomoću tableta plate robu u maloprodajnim radnjama. Google Novčanik podržava kartice lojalnosti i poklon kartice, kao i plaćanja između pojedinaca putem Gmail-a.

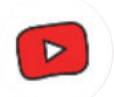

### **YT Kids**

Aplikacije napravljena samo za djecu koja podrazumijeva sve vrste video snimaka za svu djecu. Dostupne su i roditeljske kontrole kako biste podesili nivoe pristanka prema uzrastu.

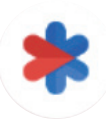

### **Bezbjednost**

Aplikacija o podešavanjima bezbjednosti. Ovdje možete da podesite reagovenje u hitnim situacijama, detekciju i upozorenja, kontakt podatke za hitne situacije i još toga.

# 6 Bezbjednost ..............................................................................

### **6.1 Zaključavanje ekrana**

Prevucite nagore na Početnom ekranu, pristupite **Podešavanjima** iz liste za traženje aplikacije. Idite na **Bezbjednost**  > **Zaključavanje ekrana**.

Zaključavanje ekrana vam omogućava da obezbijedite svoj tablet da ga ne koriste drugi bez vaše dozvole. Uključite sljedeće bezbjednosne opcije: Šablon, PIN ili lozinka. Ko god da uključi vaš tablet, tražiće mu se da otključa ekran kako bi pristupio uređaju. Vaš uređaj može da otključa bilo ko ako izaberete Nijedan ili Prevlačenje.

### **6.2Otključavanje prepoznavanjem lica**

Otključavanje prepoznavanjem lica vam omogućava da otključate svoj uređaj pomoću podataka o vašem licu. Podesite ih prateći korake na ekranu. Vodite računa da ste licem okrenuti prema ekranu kada koristite prepoznavanje lica.

Napomena: morate da podesite šablon, PIN ili lozinku prije korišćenja otključavanja prepoznavanjem lica.

### **6.3 Pametno zaključavanje**

U **Još podešavanja bezbjednosti**, ova funkcija podrazmijevano nije uključena; morate da podesite zaključavanje ekrana da biste je uključili. Ako je pametno zaključavanje uključeno, vaš uređaj ostaje zaključan kada se bezbjedno nalazi kod vas.

### **6.4Zaključavanje SIM kartice**

U **Još podešavanja bezbjednosti**, PIN SIM kartice sprečava pristup mobilnim mrežama. Kada je uključeno, svaki uređaj u kom postoji SIM kartica će tražiti PIN nakon ponovnog pokretanja. SIM PIN nije isto što i šifra za zaključavanje kojom se uređaj otključava.

### **6.5 Enkripcija i akreditivi**

Pod **Više podešavanja bezbjednosti** dodirnite da vidite status enkripcije vašeg telefona i stavke o akreditivima. Možete da izmijenite i izbriđete sve sačuvane akreditive.

# 7 Nalog..........................................................................................

### **7.1 Informacije o nalogu**

Informacijama o nalogu možete takođe da pristupite preko svog tableta.

• Idite na **Podešavanja** > **Lozinke i nalozi**.

### **7.2 Ažuriranje softvera**

Da pristupite Ažuriranju softvera, slijedite korake ispod:

- Povežite vaš uređaj na Wi-Fi mrežu i vodite računa da je veza za prenos podataka jaka.
- Vodite računa da je beterija u potpunosti napunjena prije nego što počnete sa ažuriranjem softvera. Trenutni nivo baterije vašeg uređaja možete da pronađete na vašem uređaju pod **Podešavanja** > **Baterija**.
- Idite na **Podešavanja** > **Sistem** > **Ažuriranje sistema**.
- Ako želite da ažurirate sistem, dodirnite **Provjeri ima li ažuriranja** i kada se to završi, na vašem tabletu će biti najnovija verzija softvera.

### 8 Bezbjednosne i regulatorne informacije .........................

Pročitajte ovo poglavlje prije korištenja svog mobilnog uređaja.

### **Bezbjednost i upotreba**

Proizvođač se odriče bilo kakve odgovornosti za štetu koja je mogla nastati kao posljedica nepravilne upotrebe ili upotrebe suprotne uputstvima iz ovog priručnika. Korišćenje povezanih uređaja predmet je Uslova i odredbi kompanije T-Mobile.

#### **Bezbjednost u saobraćaju**

Uvijek se pridržavajte lokalnih zakona i propisa kojima se uređuje korišćenje bežičnih mobilnih uređaja i njihovih dodataka u područjima gdje se vozite. Korišćenje mobilnog uređaja tokom vožnje može da bude zabranjeno ili ograničeno u pojedinom područjima.

### **Uslovi korišćenja**

Ne zaboravite da se pridržavate pravila lokalnih organa za korišćenje mobilnih uređaja u letilicama.

#### **Upozorenja u vezi sa rukovanjem**

Svoj mobilni uređaj koristite samo u skladu sa lokalnim zakonima i propisima i pridržavajte se svih obavještenja istaknutih na javnim mjestima.

Pročitajte i slijedite uputstva proizvođača vašeg ugradnog medicinskog uređaja. Ako imate bilo kakvih pitanja u vezi sa korišćenjem svog mobilnog uređaja zajedno sa ugradnim medicinskim uređajima, obratite se svom ljekaru.

- Preporučuje se odgovarajući nadzor kada djeca koriste vaš mobilni uređaj.
- Ne pokušavajte da rastavite svoj mobilni uređaj. Garancije prestaje da važi ako rastavite svoj mobilni uređaj.
- Uvijek pažljivo rukujte svojim mobilnim uređajem i držite ga na čistom mjestu bez prašine.
- Ne dopustite da vaš mobilni uređaj bude izložen nepovoljnim vremenskim ili uslovima u životnoj sredini (vlaga, vlažan vazduh, kiša, prodor tečnosti, prašine, morskog vazduha, itd.). Opseg radne temperature koju preporučuje proizvođač je od 0° C (32° F) do +40° C (104° F)
- Napomena: Maksimalna vrijednost zavisi od stanja uređaja, materijala u njegovoj okolini i od boje i teksture kućišta.
- Na temperaturi preko 40° C (104° F) čitljivost na ekranu mobilnog uređaja može da bude smanjena, ali to je privremeno i nije ništa ozbiljno.
- Ne otvarajte i ne pokušavajte da ofarbate ili popravite svoj mobilni uređaj.
- Nemojte da ga ispuštate, bacate ili pokušate da savijete svoj mobilni uređaj.
- Mobilni uređaj nemojte da koristite ako je keran oštećen, napukao ili je polomljen kako biste izbjegli povredu.
- Koristite samo baterije, punjače i dodatnu opremu koje preporučuje proizvođač uređaja i njegova povezana lica i koji su kompatibilni sa vašim modelom mobilnog uređaja. Proizvođač uređaja i njegova povezana lica odriču se odgovornosti za štetu koja je nastala korištenjem drugih punjača ili baterija.

Provjerite lokalne zakone i propise koji su na snazi u mjestu gdje živite kako biste saznali koji je najbolji način za odlaganje vašeg mobilnog uređaja.

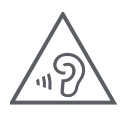

### **ZAŠTITIE SVOJ SLUH**

Kako biste spriječili eventualno oštećenje sluha, ne slušajte na visokim nivoima jačine zvuka u dužem vremenskom periodu. Budite oprezni dok držite svoj uređaj blizu uva kada koristite zvučnik.

### **Privatnost**

Vodite računa morate da poštujete zakone i propise svoje države ili drugih države(a) u kojoj ćete koristiti svoj mobilni uređaj za fotografisanje i snimanje zvukova svojim mobilnim uređajem. U skladu sa tim zakonima i propisima, može da bude strogo zabranjeno da snimate fotografije i/ii da snimate glasove drugih ljudi ili bilo koje druge lične atribute i da ih puštate i distribuišete, jer to može da se smatra narušavanjem privatnosti.

Isključiva je odgovornost korisnika da obezbijedi prethodno odobrenje, ako je potrebno, za snimanje privatnih ili povjerljivih razgovora ili fotografisanje drugih osoba; proizvođač, prodavac ili dobavljač vašeg mobilnog uređaja (uključujući operatera) se odriču svake odgovornosti koja može nastati zbog nepravilne upotrebe mobilnog uređaja.

### **Pravne informacije**

Kako bismo vam omogućili bolji pristup ovim važnim informacijama, ovim materijalima se može pristupiti iz menija Podešavanja na vašem tabletu. Pogledajte ove materijale prije korištenja svog mobilnog uređaja. Kako biste pristupili ovim materijalima na vašem mobilnom uređaju, prevucite nagore na početnom ekranu i dodirnite **Podešavanja** > **O tabletu** > **Pravne informacije** i izaberite temu.

### **Regulatorni podaci (e-oznaka)**

Vaš mobilni uređaj koristi elektronsku oznaku (e-oznaku) koja sadrži regulatorne informacije o vašem uređaju. Da biste vidjeli regulatorne informacije za ovaj uređaj na uređaju, prevucite nagore na početnom ekrane, a zatim dodirnite **Podešavanja** > **O telefonu** > **Regulatorne oznake**.

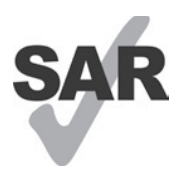

Ovaj tablet je testiran i klasifikovan za upotrebu sa slušnim aparatima za neke od bežičnih tehnologija koje tablet koristi. Međutim, u ovom tabletu se mogu koristiti i druge bežične tehnologije koje nisu testirane za upotrebu sa slušnim aparatima. Važno je da temeljno i na različitim lokacijama isprobate različite funkcije svog tableta da biste utvrdili da li čujete bilo kakvu ometajuću buku kada koristite ovaj tablet sa slušnim aparatom ili kohlearnim implantom. Konsultujte se sa svojim provajderom bežičnih usluga o njegovim pravilima za vraćanje i zamjene, kao i za informacije o kompatibilnosti slušnih aparata.

Na vašem uređaju postoji radio odašiljač i prijemnik. Dizajniran je i proizveden tako da ne prekoračuje ograničenja za izlaganje radio frekvenciji (RF) koje je odredio CONFORMITE EUROPEENNE (CE). Ograničenja za izlaganje RF koje je odredio CE za bežične mobilne uređaje koriste mjernu jedinicu koja se zove specifična stopa apsorpcije (SAR), koja predstavlja mjeru za količinu RF energije koju apsorbuje tijelo tokom korištenja mobilnog uređaja. CE ograničenje za javno izlaganje mobilnim tabletima je nivo SAR od 2,0 vata po kilogramu (2,0 W/kg). A najveća SAR vrijednost za ovaj uređaj kada je testiran blizu tijela bila je 1,34 W/kg\* (10 g).

Ovaj uređaj ispunjava CE ograničenja za izlaganje radijaciji koja su određena za nekontrolisanu okolinu. Kako bi se obezbijedilo poštovanje smjernica o izlaganju RF, uređaj se mora koristiti najmanje 0 mm od tijela.

Da biste vidjeli dodatne SAR informacije na svom tabletu, prevucite nagore na početnom ekranu, potom dodirnite Podešavanja > O tabletu > Pravne informacije > Izlaganje RF.

### **Baterija i dodatna oprema**

Preduzmite sljedeće mjere predostrožnosti za korištenje baterije:

- Ne pokušavajte otvoriti bateriju (zbog rizika od otrovnih isparenja i opekotina).
- Ne rastavljajte ili izazivajte kratak spoj u bateriji.
- Nemojte spaljivati ili odlagati iskorištenu bateriju u kućno smeće niti je čuvati na temperaturama iznad 45º C.
- Nemojte rastavljati ili otvarati, drobiti, savijati ili deformisati, bušiti ili sjeći.
- Nemojte modifikovati ili prepravljati, pokušavati da ubacite strane predmete u bateriju, potapati je ili je izlagati vodi ili drugim tečnostima, izlagati vatri, eksploziji ili drugim opasnostima.

Proizvodi na kojima postoji simbol ispod moraju se odnijeti na mjesta za prikupljanje po isteku njihovog radnog vijeka:

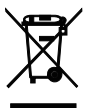

- Opštinski centri za odlaganje otpada sa posebnim kantama za ovu vrstu opreme.
- Kante za prikupljanje na mjestima prodaje.

Da saznate na koji način možete da reciklirate svoj mobilni uređaj, posjetite internet stranicu CTIA na adresi www. ctia.org/news/how-to-recycle-your-mobile-device

OPREZ: AKO BATERIJU ZAMIJENITE POGREŠNOM VRSTOM, UREĐAJ MOŽE DA EKSPLODIRA. ISKORIŠTENE BATERIJE ODLOŽITE U SKLADU SA UPUTSTVIMA.

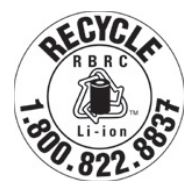

### **Informacije o recikliranju**

Pozovite korisničku podršku za recikliranje na broj telefona 1−855−368−0829 radi uputstava o recikliranju ili jednostavno spomenite ovo: U Sjedinjenom Državama o CTIA programu recikliranja možete više da saznate na adresi http://www.recyclewirelessphones.com.

### **Punjači**

Kućni AC punjači/Putni punjači rade u temperaturnom opsegu: 0° C (32° F) do 45° C (113° F).

Zbog različitih električnih specifikacija koje se primjenjuju, punjač koji ste kupili u jednoj državi možda neće raditi u drugoj državi. Trebalo bi da ih koristite samo u ovu svrhu.

Ovim uređajem bi trebalo rukovati samo sa preporučenim punjačem(punjačima). Putni punjač: Ulaz: 100-240 V~ 50/60 Hz 0,5 A  $Izlaz: = 5V 3A$ 

### **Licence**

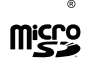

Logotip microSD zaštitni je znak SD-3C, LLC.

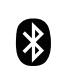

Oznake u vidu riječi i logotipa Bluetooth® vlasništvo su kompanije Bluetooth SIG, Inc. i svako korištenje tih oznaka od strane proizvođača uređaja i njegovih povezanih lica je pod licencom. Ostali zaštitni znaci i trgovački nazivi pripadaju njihovim vlasnicima.

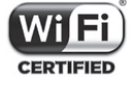

Logotip Wi-Fi je sertifikaciona oznaka Wi-Fi Alijanse.

### 9 Specifikacije..............................................................................

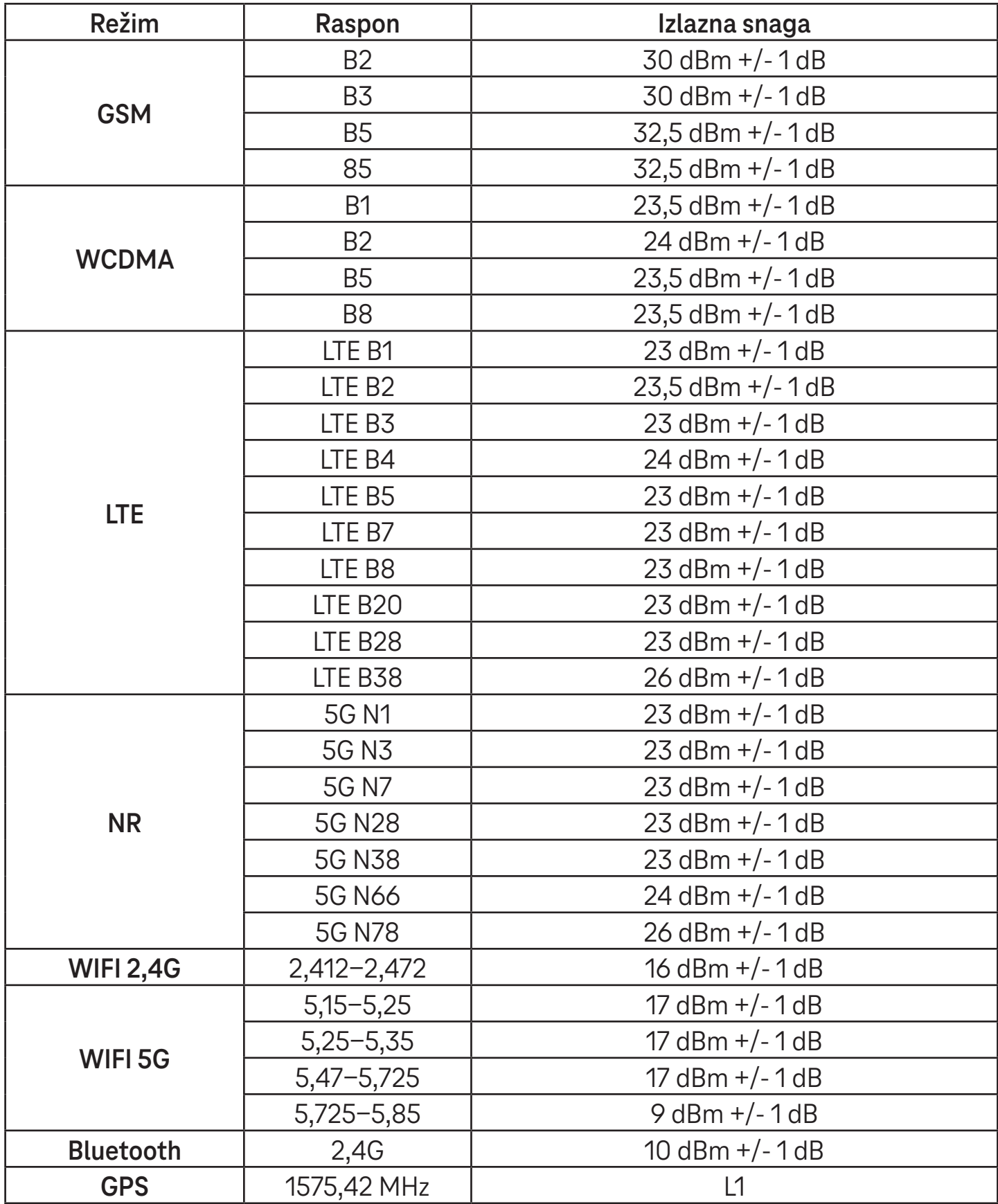

### **Frekvencijski raspon: 5150 - 5250 MHz:**

Upotreba u zatvorenom: Samo u zgradama. Ugradnja i korišćenje u drumskim vozilima i vozovima nije dozvoljena. Ograničena upotreba na otvorenom: Ako se koristi na otvorenom, oprema ne smije biti pričvršćena na fiksnu instalaciju ili na vanjsku karoseriju drumskih vozila, fiksnu infrastrukturu ili fiksnu spoljašnju antenu. Upotreba na sistemima bespilotnih letilica (UAS) ograničena je na raspon 5170 - 5250 MHz.

### **Frekvencijski raspon: 5250 - 5350 MHz:**

Upotreba u zatvorenom: Samo u zgradama. Ugradnja i korišćenje u drumskim vozilima, vozovima i letilicama nije dozvoljena. Upotreba na otvorenom nije dozvoljena. Rukovanje WAS/RLAN instalacijama u velikim letilicama (isključujući helikoptere sa više motora) dozvoljena je do 31. decembra 2028. godine.

### **Frekvencijski raspon: 5470 - 5725 MHz:**

Ugradnja i upotreba u drumskim vozilima, vozovima i letilicama i upotreba za bespilotne letilice (UAS) nisu dozvoljene. Rukovanje WAS/RLAN instalacijama u velikim letilicama (isključujući helikoptere sa više motora), osim u rasponu 5600 - 5650 MHz, dozvoljena je do 31. decembra 2028. godine.

### 10 Rješavanje problema.....

Razmotrite neke od ovih uobičajenih problema i rješenja za njih.

### **Ne mogu da pronađem svoje kontakte**

- Provjerite da li je vaša SIM kartica polomljena.
- Provjerite da li je vaša SIM kartica pravilno ubačena.
- Uvezite u tablet sve kontakte sačuvane na SIM kartici.

### **Ne mogu da koristim funkcije opisane u ovom priručniku**

- Provjerite da li vaš paket usluga podrazumijeva ovu uslugu.
- Provjerite da li su za ovu funkciju potrebni dodatni uređaji.

### **Moj tablet ne može da se poveže na mrežu ili je prikazano "Nema mreže"**

- Pokušajte da se povežete na mrežu tako što ćete se premjestiti na drugu fizičku lokaciju.
- Uvjerite se da je signal mreže dostupan na mjestu gdje se nalazite.
- Provjerite da li je vaša SIM kartica ispravna.
- Provjerite da li su podešavanja vašeg tableta u režimu rada u avionu.
- Ako ste udaljeni od svoje T-Mobile mreže, možda ćete morati uključiti roming u podešavanjima tableta da biste se povezali na drugu mrežu. Može doći do troškova za roming.

### **Moj tablet ne može da se poveže na internet**

- Provjerite da li je internet usluga Mobilnih podaci dostupna u okviru vaše plana bežičnih usluga.
- Provjerite podešavanja na tabletu. Provjerite da su Mobilni podaci uključeni ili da ste povezani na Wi-Fi.
- Uvjerite se da ste na mjestu gdje imate signal mreže za mobilne podatke ili Wi-Fi vezu sa internetom.
- Pokušajte da se povežete kasnije ili na nekoj drugoj lokaciji.

### **Neispravna SIM kartica**

- Provjerite da li je SIM kartica pravilno ubačena (vidite "Ubacivanje Nano SIM kartice").
- Provjerite da li čip na vašoj SIM kartici oštećen.
- Provjerite da li se usluga povezana sa vašom SIM karticom poklapa sa mrežom na kojoj ste.

### **Moj tablet ne može da se uključi**

• Ako tablet ne može da se uključi, punite ga najmanje 10 minuta kako biste obezbijedili potrebnu minimalnu napunjenost baterije. Potom ga ponovo uključite.

### **Moj tablet ne raguje nekoliko minuta**

• Ako vaš tablet ne reaguje, isključite svoj tablet tako što ćete pritisnuti i zadržati dugme za uključivanje sve dok se telefon ne isključi i pokrene ponovo.

### **Moj tablet se sam isključuje**

- Ako se vaš tablet sam isključuje, provjerite da li je dugme za uključivanje pritisnuto slučajno.
- Provjerite nivo napunjenosti baterije.
- Ako i dalje nije uspjelo, vratite tablet na fabrička podešavanja pomoću opcija za resetovanje u podešavanjima tableta. Vodite računa da napravite rezervnu kopiju svojih podataka.

#### **Moj tablet ne može da se puni pravilno**

- Provjerite da li koristite pravi punjač koji je došao uz tablet.
- Provjerite je li baterija potpuno ispražnjena; ako je baterija bila prazna dugo vremena, može proći oko 10 minuta da se na ekranu prikaže indikator punjenja baterije.
- Provjerite da li se baterija puni pod normalnim uslovima ( $0^{\circ}$  C (32 $^{\circ}$  F) do 45 $^{\circ}$  C (113 $^{\circ}$  F)).

### **Ne mogu da dodam kontakt**

• Provjerite je li lista kontakata na SIM kartici puna; obrišite neke unose ili sačuvajte unose u tabletu.

### **Ne mogu da šaljem niti primam MMS**

- Provjerite memoriju tableta jer je možda puna.
- Kontaktirajte korisničku podršku da provjerite dostupnost usluge i podešavanja za MMS.
- Potvrdite sa korisničkom podrškom broj servisnog centra ili MMS profil.
- Servisni centar je možda preopterećen. Pokušajte ponovo kasnije.
- Pokrenite novi niz poruka. Vaš niz poruka je možda dosegao svoj limit.

#### **Zaključan PIN SIM kartice**

• Kontaktirajte korisničku podršku kako biste dobili PUK (Personal Unblocking Key) kod.

#### **Ne mogu svoj tablet da povežem sa računarom**

- Instalirajte aplikaciju Smart Suite.
- Provjerite da li su USB drajveri pravilno instalirani.
- Otvorite panel sa obavještenjima da provjerite je li uključen Smart Suite Agent.
- Provjerite da li ste označili kvadratić USB debugging.
- Provjerite da li vaš računar ispunjava uslove za instaliranje aplikacije Smart Suite.
- Provjerite da li koristite pravi kabel koji je došao u kutiji.

#### **Ne mogu da preuzimam datoteke**

- Provjerite ima li dovoljno memorije na tabletu za preuzimanje.
- Izaberite microSD karticu kao lokaciju za čuvanje preuzetih datoteka.
- Provjeriti status vašeg paketa usluga.

### **Drugi ne mogu da preopznaju tablet preko Bluetooth-a**

- Provjerite je li Bluetooth uključen i da li je vaš tablet vidljiv za druge korisnike.
- Provjerite jesu li ta dva urešaja u dometu za pronalaženje preko Bluetooth-a.

#### **Baterija se prebrzo prazni**

- Vodite računa da ste ispoštovali puno vrijeme za punjenje baterije (minimalno 3 sata).
- Nakon djelimičnog punjenja, indikator napunjenosti baterije možda neće biti precizan.
- Sačekajte najmanje 10 minuta nakon što se ga isključili sa punjača da dobijete preciznu indikaciju.
- Podesite osvijetljenost ekrana po potrebi.
- Podesite interval za automatsko provjeravanje e-pošte na što je duže moguće.
- Ažurirajte vijesti i informacije o vremenu ručno ili povećajte interval za automatsko provjeravanje.
- Izađite iz aplikacije koje rade u pozadini ako se ne koriste duži vremenski period.
- Isključite Bluetooth, Wi-Fi, ili GPS kada se ne koriste.

### **Tablet se ugrije nakon dužih igranja igrica, surfovanja internetom ili uključenih drugih zahtjevnih aplikacija**

• To grijanje je normalna posljedica toga što procesor obrađuje veliki broj podataka. Prekidanjem gore navedenih radnji će se vaš tablet vratiti na normalnu temperaturu.

### **Kada se izvrši resetovanje na fabrička podešavanja, ne mogu da koristim tablet bez unošenja akreditiva za Google nalog**

- Nakon resetovanja morate da unesete ispravne akreditive za Google nalog koji su korišćeni na ovom tabletu.
- Ako ste zaboravili svoje akreditive za Google nalog, dovršite postupak vraćanja za Google nalog.

### **Tablet ne zvoni kada stigne poruka**

- Provjerite da li je aktiviran režim Ne uznemiravaj (idite na **Podešavanja** > **Zvuk** > **Ne uznemiravaj**).
- Pritisnite dugme za pojačavanje/utišavanje zvuka da podesite jačinu zvuka.

# **T Tablet** 5G Mobile Tablet

![](_page_30_Picture_1.jpeg)

User Manual English

### 

Thank you for choosing the T Tablet 5G Mobile tablet. In order to maintain your device in optimal condition, please read this manual and keep it for future reference.

### 

![](_page_31_Picture_28.jpeg)

![](_page_31_Picture_29.jpeg)

### Getting Started.........................................................................

### **1.1 Overview**

![](_page_32_Figure_2.jpeg)

#### **Power button**

- Press and release quickly to lock or light up the screen.
- Press and hold to launch **Google Assistant**.
- Press and hold the **Power** key and **Volume up** key to select from Power off or Restart.
- Press and hold the **Power** key and **Volume down** key to take a screenshot and save it.
- Press and hold the **Power** key and **Volume up** key for at least 10 seconds to force reboot.
- Press the **Power** key twice to access the camera.

#### **Volume button**

- Use the Volume up or down keys to adjust the ringtone volume, the media volume while listening to music, watching a video, or streaming content.
- While using the Camera, press the Volume up or down key to take a photo.

### **1.2 Set up**

### **Inserting Nano SIM card**

You must insert your Nano SIM card to make tablet messages using your network.

![](_page_33_Picture_6.jpeg)

Your tablet only supports Nano SIM cards. In order to avoid damaging your tablet, do not attempt to insert other SIM types, such as Mini or Micro cards.

![](_page_33_Figure_8.jpeg)

Note: Even if no SIM card is installed, your tablet will still power on and you will be able to connect to a Wi-Fi network and use some of the tablet's features.

#### **Register an E-sim**

- Connect to WiFi, touch **Settings** > **Mobile network** > **+**.
- Touch **Download a SIM instead?** > **Next**.
- Scan QR code and wait for Downloading.
- After downloading, touch **Settings** to set E-sim.

#### **Set E-sim**

After downloading E-sim configuration document, access to Mobile network, choose the E-sim document and touch **YES**.

#### **Delete E-sim configuration document**

Connect the device to WiFi or mobile data. Touch **Settings** > **Mobile network** > **Carrier** > > **DELETE**.

### **Set up your tablet**

The first time you power on the tablet, you should set the following options:

- Touch **English (United States)** to choose your language, and touch **Vision settings** to customize accessibility features. When finished, touch **Start** on original interface to go on.
- Select mobile data.
- Select an available Wi-Fi network. Or touch **Set up offline** and **Continue**.
- $\cdot$  Toggle  $\bullet$  to allow the tablet to use location, otherwise toggle off  $\bullet$ .
- Toggle  $\bullet$  to allow scanning, otherwise toggle off  $\bullet$ .
- Toggle  $\Box$  to allow to send usage and diagnostic data, otherwise toggle off  $\Box$ .
- Click **Accept** to continue.
- Set a PIN for screen lock, otherwise touch **Skip** > **Skip anyway** on the screen to continue.

### **1.3 Home screen**

You can bring all of the items that you use most frequently (applications, shortcuts, widgets, folders) to your Home screen for quick access.

![](_page_34_Picture_12.jpeg)

### **1.4 Status bar**

The Status bar appears at the top of your Home screen and includes icons indicating your tablet's status and new notification alerts.

![](_page_35_Picture_133.jpeg)

### **1.5 Split screen mode**

You can set split screen mode to show two different interfaces on the tablet at the same time.

![](_page_35_Picture_5.jpeg)

#### **Using split screen mode**

Hold the app your want to access, then tap **Split right** or **Split left**. Choose another app to use split screen. Note: If there is nothing in recently used app interface, you can not use split screen mode.

#### **Settings split screen mode**

In split screen mode, you can adjust the split screen size by sliding in the middle of two screens. Or exchange two screens' place by tapping twice.

#### **Exiting split screen mode**

In split screen mode, you can slide to the edge of the screen.

### 2 About your tablet .....................................................................

### **2.1 Power on/off**

To turn the device on, hold down the **Power** key until the tablet powers on. Unlock your tablet (using None, Swipe, Pattern, PIN, Password or Face key) if necessary. Once unlocked, the Home screen is displayed.

If you don't know your PIN code or if you have forgotten it, contact Customer Care. For safety, please do not store PIN code in your tablet.

To power the device off, press the **Power** key and **Volume up** key until options appear, then select **Power off**.

### **Charging**

Insert the small end of the charging cable into the charge port and plug the charger into an electrical outlet.

![](_page_36_Figure_7.jpeg)

- Insert the USB type-C cable into the charge port as shown.
- Connect charger to power outlet.

Note: Please use the USB type-C cable included in the box. Wall charger sold separately. Using the wrong cable and charger may damage the charging port or reduce battery performance.

### **2.2 Battery**

Make these adjustments to optimize your battery life.

#### **Turn on power saving mode**

- Go to **Settings** > **Battery** > **Battery Saver**.
- Touch **Use Battery Saver** > **TURN ON** to activate the battery saving mode.

Note: The Battery Saver mode will not be activated in charging mode.

### **Lower screen brightness**

- Go to **Settings** > **Display** > **Brightness level**.
- Lower the brightness by sliding  $\{ \bullet \}$  to the left.

### **Screen timeout**

- Go to **Settings** > **Display** > **Screen timeout**.
- Select the screen timeout duration.

### 3 Personalize your tablet ............................................................

### **3.1 Language**

Choose from multiple languages supported on your device.

- Go to **Settings** > **System** > **Languages & input** > **Languages**.
- Touch + **Add a language** to select a language from the list.
- Touch and hold **next to your desired language and drag it to the top of the list.**

### **3.2 Date & time**

Go to **Settings** > **System** > **Date & time**.

### **Use network-provided time**

Touch **Set time automatically** to locate  $\odot$ . Choose between:

- Use network-provided time
- Use GPS-provided time
- Off

If choose **Off**, you can manually set the date and time:

- Touch **Set date** to open a dialog in which you can manually set the date.
- Touch **Set time** to open a dialog in which you can manually set the time.

#### **Automatic time zone**

Turn on **Combi** to enable the network-provided time zone. And you can turn on **Use location to set time zone** to allow tablet time to be matched with local time.

If Automatic time zone is turned off, you can manually set the time zone:

• Touch **Select time zone** to select the region and time zone manually.

### **Use locale default**

- $\cdot$  Turn  $\bigcirc$  on to enable locale default.
- $\cdot$  If Use locale default is off, you can turn on  $\bullet$  to enable the Use 24-hour format.

### **3.3Display**

Make adjustments to the display settings and wallpapers to optimize your experience.

Go to **Settings** > **Display** to alter the following settings.

#### **Lock screen**

Customize what displays on your lock screen.

#### **Dark theme**

Dark theme uses a black background and help keep battery alive longer on some screens.

### **Night light**

This mode tints your screen amber. This makes it easier to look at your screen or read in dim light, and may help you fall asleep more easily.

#### **Auto-rotate screen**

Select whether the screen rotates automatically or not.

Note: Using your device in landscape mode while wearing polarized sunglasses may cut light from the screen. Take your polarized sunglasses off or use your device in portrait orientation to continue use.

### **3.4Wallpaper**

- Touch Photos to select from images that are stored on your device.
- Touch **Settings** > **Wallpaper & style** to change a wallpaper for your lock screen and/or homescreen from preloaded images.

### **3.5 Sound**

### **Adjusting volume**

- Press the volume keys that are located on the right side of the device to adjust the Ringtone & Notification volume.
- You can also go to **Settings** > **Sound** to adjust the volume for media, alarm and notification.

### **Adjusting other sounds**

All other sounds that are related to notification, media, alarm, screen locking, charging and touching can be adjusted to by doing the following:

Go to **Settings** > **Sound**.

### **3.6 Digital Wellbeing & parental controls**

- Go to **Settings** and touch **Digital Wellbeing & parental controls** to find out how much time you have spent on the tablet and even on each app. You can customize the time limit for using the tablet.
- In addition, parents can restrict their children's usage time and manage their browsing habits.

### **3.7 Gestures**

You can change the system navigation by going to **Settings** > **System** > **Gestures** > **System navigation,** then choose one type of navigation.

### **Gesture navigation**

Touch **Gesture navigation** to enable different interfaces access by swiping the tablet screen.

- Go to recent apps interface: swipe up from the bottom of the screen, and hold.
- Go home: swipe up from the bottom of the screen.
- Go back: swipe from either the left or right edge of the screen.

### **3-button navigation**

Touch **3-button navigation** to display the following buttons on the bottom of the screen.

#### **Recent Apps button**

- Touch to view recently used applications. Swipe up on the screen to remove a specific thumbnail from the list, or scroll all the way to the left and touch **CLEAR ALL** to remove all thumbnails from the list.
- Pressing the **Recent Apps** button will also allow access to **Screenshot**. Touch **Screenshot** to immediately capture what is on the screen.

### **Home button**

- From any application or screen, touch to return to the Home screen.
- Touch and hold to launch Google Assistant, with which you can search for information online, open apps on your tablet, or send messages.

### **Back button**

Touch to go back to the previous screen, or to close a dialog box, options menu, or the Notification panel.

### **3.8Multiple users**

You can share your tablet with other users by going to **Settings > System > Multiple users**, then turn on  $\Box$ And you will see the following choices.

- You (Owner): Touch it and you can set your profile information.
- Add guest: Touch it to create new guest and finish other settings.
- Add user: Touch it to add new user and allow him to set up his space.

Note: Touch Add users from lock screen to allow user adding in lock screen.

### **3.9 Backup & Factory Reset**

- To transfer data from your device to another one, go to **Settings** > **System** > **Backup** > **Back up to Google Drive**, then you need set your backup account.
- To wipe all data in your device, go to **Settings** > **System** > **Reset options** > **Erase all data (factory reset) > Erase all data** > **Erase all data**. Then the tablet will restart.

### 4 Applications ..............................................................................

### **4.1 Contacts**

Contacts enables quick and easy access to the contact you want to reach.

To access this function, touch Contacts  $\bullet$  from the Apps menu.

You can view and create contacts on your tablet and synchronize them with your Gmail contacts or other applications on the web or on your tablet.

### **Adding a contact**

- Touch  $\pm$  in the contact list to create a new contact.
- Enter the contact's name and other contact information.
- When finished, touch **Save.**
- $\cdot$  To exit without saving, you can touch  $\times$  and then touch **Discard.**

![](_page_40_Picture_164.jpeg)

### **Editing your contacts**

Touch in the contact details screen to edit. When finished, touch **Save**.

#### **Add to/remove from Favorites(1)**

- Touch a contact to view details then touch  $\sum$  to add the contact to favorites.
- $\cdot$  Touch  $\blacktriangleright$  again to remove a contact from favorites.

### **Deleting a contact**

From the contact list screen:

- $\cdot$  Touch and hold the contact you want to delete, then touch  $\boxed{11}$  and **Delete** to delete.
- $\cdot$  Touch  $\cdot$  > Select to choose contacts, then touch  $\boxed{1}$  and Delete to delete selected contacts.

From the contact details screen:

 $\cdot$  Touch: then select **Delete**. Select **Delete** when prompted to confirm.

![](_page_41_Picture_6.jpeg)

The contact you have deleted will also be removed from other applications on the tablet or web the next time you synchronize your tablet.

#### **Sharing a contact**

You can share a single contact with others by sending the contact's vCard to them via Messages, Email, and Bluetooth. Select a contact you want to share, touch  $\bullet$  and then select **Share**.

#### **Available options**

From the contact list, you may also make further adjustments by touching **Fix & manage**.

#### **Import from file/Export to file:**

![](_page_41_Picture_192.jpeg)

### **4.2Messages**

Use the messaging app  $\blacktriangleright$  to send and receive text (SMS) and multimedia (MMS) messages.

#### **Creating a message**

On the Messaging list screen, touch  $\sqrt{P}$  Startchat to write text/multimedia messages.

#### **Sending a text message**

- Enter the name, phone number or email of the recipient in the **To** bar or touch  $\stackrel{\circlearrowleft}{\rightarrow}^*$  to add recipients.
- Touch the **Text message** bar to enter the text of the message.
- Press and hold  $\odot$  to access emoticons.
- When finished, touch  $\triangleright$  to send the text message.

![](_page_42_Figure_5.jpeg)

An SMS message of more than 160 characters will be charged as several SMS. A counter will be on the right of the text box to remind you how many characters can be entered in one message.

![](_page_42_Picture_7.jpeg)

Specific letters (accented) will also increase the size of the SMS, this may cause multiple SMS to be sent to your recipient.

#### **Sending a multimedia message**

MMS enables you to send video clips, images, audio and vCard to other compatible mobiles and e-mail addresses.

- Enter the recipient's phone number in the **To** bar.
- Touch the **Text message** bar to enter the text of the message.
- Touch  $(+)$  to attach a emoticons, your location, contact or file; Touch  $\mathbb{F}$  to choose a picture or video.
- When finished, touch  $\triangleright$  to send the multimedia message.

#### **Managing messages**

When receiving a message,  $\mathbf{C}$  will appear on the Status bar as a notification. Drag down the Status bar to open the Notification panel, touch the new message to open and read it. You can also access the Messaging application and touch the message to open it.

Messages are displayed as a conversation.

Touch a message to enter the message composing screen:

- $\cdot$  Touch to save the number to contacts, view the contact details, archive or delete the message,
- To reply to a message, enter the text. When finished, touch  $\triangleright$ .
- If you touch and hold a message, the following options will be available:  $\Box$  copy,  $\overline{m}$  delete, view details,  $\hat{\chi}$ add to favorite.

### **4.3Gmail**

### **Setting up Gmail**

To set up your email account, swipe up from the Home screen, then select Gmail.

![](_page_43_Picture_181.jpeg)

- Select  $+$  to add an email address.
- An email setup process will guide you through the steps to set up an email account.
- Select the type of email account that you have and enter the email address and password of the account you want to set up.
- If the account you entered is not provided by your service provider in the device, touch **Other** and enter the email address, touch **NEXT** to select an account type and enter password of your email, then correctly fill in server and port in both Incoming server settings and Outgoing server settings interfaces. Touch **Finish** to to complete setup.
- To add another email account, click + **Add an email address**. Choose Other from the set up email options. Or you can touch the account name on the upper right corner and select **Add another account** to implement this function (this is unavailable when not log in Google).

#### **Sending an email**

- Touch  $\circ$  compase from the Inbox screen.
- Enter recipient(s) email address(es) in the **To** field.
- If necessary, touch  $\blacktriangleright$   $\blacktriangleright$   $\mathsf{Cc}/\mathsf{Bcc}$  to add a copy or a blind copy to the message.
- Enter the subject and the content of the message.
- Touch  $\bigcirc$  to add an attachment.
- If you do not want to send the mail right away, you can touch and **Save draft** or touch the Back key to save a copy.
- Touch  $\triangleright$  to send.
- If you do not want to send or save the email, you can touch and then select **Discard**.
- To add a signature that will appear on all of your emails, touch and select **Settings**, then choose the account that you want to create or modify the signature, touch **Mobile signature** to edit.

### **4.4Calendar**

You can use Calendar to keep track of important meetings, appointments, and more. To access the function, swipe up from the Home screen, then touch **Calendar**.

### **Viewing calendars**

You can display the Calendar in Schedule, Day, Week or Month view. Touch and select your desired calendar view.

![](_page_44_Picture_4.jpeg)

### **Creating a new event**

You can add new events from any Calendar view.

- Touch  $+$  .
- Fill in all required information for this new event. If it is a whole-day event, you can turn  $\Box$  on to All-day.
- Invite guests to the event. Enter the email addresses separated by commas of the guests you want to invite to separate. The guests will receive an invitation from Calendar and Email.
- When finished, touch **Save** from the top of the screen.

To quickly create an event from the Day, week, or month views, touch an empty spot to select a target area which will then turn into  $\begin{bmatrix} 1 & 1 \\ 0 & 0 \end{bmatrix}$  and touch the icon to create the new event.

### **Deleting or editing an event**

- $\cdot$  To delete or edit an event, touch the event to enter its details screen, then touch  $\nearrow$  to edit the event.
- $\cdot$  Touch<sup>3</sup> and **Delete** to remove the event, or **Duplicate** to copy the event.

#### **Event reminder**

If a reminder is set for an event, the upcoming event will appear in the home screen.

• Touch an event name to view the Calendar notification list.

### **4.5Camera**

#### **Accessing the camera**

From the Home screen, touch **Camera**.

### **Taking a picture**

- Position the object or landscape in the viewfinder, and touch the screen to focus if necessary.
- Touch  $\bigcirc$  to take the picture which will be automatically saved.
- To take burst shots, touch and hold  $\emptyset$

![](_page_45_Picture_7.jpeg)

**1** Access more options 2 Select shot size 8 Set countdown seconds **4** Choose HDR mode **5** Select flash mode to select flash mode: Off, Auto, On, or Always **6** Select a filter **7** Adjust shooting distance 8 Select a beauty mode **9** Switch between front/back camera **1** Take a photo *Q* View photos or videos you have taken <sup>2</sup> Select a filter shooting mode: LIVE FOCUS, VIDEO PHOTO, PRO, PANORAMA

#### **Making a video**

- Touch **VIDEO** to enter the Video mode.
- Touch  $\Box$  in the center of the screen to start video recording.
- You can also touch  $\bigcirc$  to take a picture during video recording.
- Touch  $\left(\blacksquare\right)$  to stop recording. The video will be automatically saved.

#### **Viewing, Editing, & Sharing**

- Touch then choose a way like **Messages** to share the photo or video.
- Touch  $\overline{\pm}$  to edit.
- $\cdot$  Touch  $\bullet$  to search what you see with Google Lens.
- $\cdot$  Touch  $\overline{\mathbb{H}}$  to delete.
- Touch  $\Box$  to go back to Camera mode.

### **4.6Photos**

Photos acts as a media player for you to view photos and play videos. Pictures and videos are displayed by moments and albums in Photos.

- Touch the picture/video directly to view or play.
- Swipe left/right to view previous or next pictures/videos.

#### **Working with photos**

You can work with pictures by rotating or cropping them, sharing them with friends, setting them as a contact photo or wallpaper, etc.

- Locate the picture you want to work on and touch the picture in the full screen picture view.
- Touch  $\leq$  to share the picture, or touch  $\overline{11}$  to delete the picture. Touch and select **Use as** to set the picture as Contact photo or Wallpaper.

![](_page_46_Figure_8.jpeg)

Tap  $\overline{\pm}$  to enter editing screen.

![](_page_46_Picture_98.jpeg)

### **4.7 Clock**

To access Clock, swipe up from the Home screen, then touch Clock.

### **Setting world clocks**

- Touch  $\bigcirc$  on the clock screen.
- Touch  $+$  to add a time zone.

### **Setting alarms**

- Touch  $\bigcirc$  on the clock screen.
- Turn  $\bigcirc$  on to enable existing alarm, or touch  $\bigcirc$  to add a new alarm. The following options will appear:

![](_page_47_Picture_214.jpeg)

### **Setting timer**

- Touch  $\boldsymbol{\mathsf{X}}$  on the clock screen.
- Enter time in the sequence of seconds, minutes, and hours.
- Touch b to activate Countdown.
- Touch  $\rightarrow$  to add another timer in panel.
- Touch **u** to deactivate Countdown.
- $\cdot$  Touch  $\rightarrow$  to activate Countdown.
- Touch  $\times$  to delete current countdown timer.

### **Setting stopwatch**

- Touch  $\bar{\mathbf{O}}$  on the clock screen.
- Touch  $\bullet$  to start the timer.
- Touch  $\ddot{\circ}$  to show a list of records according to the updated time.
- $\cdot$  Touch  $\overline{\phantom{a}}$  to halt the total and lap times.
- $\cdot$  Touch  $\odot$  to clear all new timers.

### **Bedtime**

Set a bedtime to silence your tablet and choose to listen to soothing sounds. Set a wakeup time to receive alerts again.

### 5 Google applications .................................................................

Google apps are preinstalled on your tablet to improve work efficiency and provide an enjoyable user experience.

This manual briefly introduces the apps. For detailed features and user guides, refer to related websites or the introduction provided in the apps.

Register with a Google Account to enjoy full functionality.

![](_page_48_Picture_4.jpeg)

### **Google**

Your bookmarks, browsing history, and settings across all devices on which the browser is installed can be synchronized with your Google Account.

![](_page_48_Picture_7.jpeg)

### **Gmail**

As Google's web-based email service, Gmail is configured when you first set up your tablet. With this application, you can send and receive emails, manage emails by labels, archive them, and more. Emails can be automatically synchronized with your Gmail account.

![](_page_48_Picture_10.jpeg)

### **Maps**

Google Maps offers satellite imagery, street maps, 360° panoramic views of streets, real-time traffic conditions, and route planning for traveling by foot, car, or public transportation. By using this application, you can find your own location, search for a place, and get suggested route planning for your trips.

![](_page_48_Figure_13.jpeg)

### **YouTube**

YouTube is an online video-sharing application where users can upload, view, and share videos. Available content includes video clips, TV clips, music videos, and other content such as video blogging, short original videos, and educational videos. It supports a streaming function that allows you to start watching videos almost as soon as they begin downloading from the internet.

![](_page_48_Picture_16.jpeg)

### **Drive**

A file storage and synchronization service created by Google, which allows users to store files in the cloud, share and edit files. Files in Drive are kept secure and can be accessed from any device by logging in to your Google Account. Files or folders can be shared privately with other Google Account users.

![](_page_48_Picture_19.jpeg)

### **Meet**

This is a video chat mobile app that allows users to make video calls to people in their contact list once their phone numbers are verified.

![](_page_48_Picture_22.jpeg)

### **Photos**

Google Photos stores and backs up your photos and videos. It also automatically analyzes photos and organizes them into groups so that you can quickly find the photos you need.

![](_page_48_Picture_25.jpeg)

### **Chrome**

Enjoy surfing the Web using the Chrome browser.

![](_page_49_Picture_0.jpeg)

### **YT Music**

YT Music Downloader is a Windows program that simplifies downloading videos and music from YouTube. YT Music Downloader lets you download videos and/or audio from YouTube. The program is geared toward music, so you can save music videos (or any videos) or convert those videos to just music, and the app will automatically save them in the MP3 format. Provided an appropriate YouTube link, the program is very fast at converting and saving these items to file, and once done, you have access to this music offline and via any others devices to which you transfer these files.

![](_page_49_Picture_3.jpeg)

### **Play Store**

Serves as the official app store for the Android operating system, allowing users to browse and download applications and games. Applications are either free of charge or at a cost.

![](_page_49_Picture_6.jpeg)

### **Files**

Files displays all data stored on the tablet, including both external SD card and internal storage, such as applications, media files downloaded from Google Play Store, YouTube or other locations; videos, pictures or audio you have captured; other data transferred via Bluetooth, USB cable, etc.

![](_page_49_Picture_9.jpeg)

### **Assistant**

Google Assistant helps you get everyday tasks done more easily . Set reminders, get quick answers, find directions with Google Maps, and more while on-the-go with the help of your Google Assistant.

![](_page_49_Figure_12.jpeg)

### **Calculator**

You can use calculator to add, subtract, multiply, and divide numbers. You can also raise a number to a power, find a number's square root, add and subtract a specific percentage, and even find the percentage of a number.

![](_page_49_Picture_15.jpeg)

### **Calendar**

You can create as many calendars as you want and share them to your friends. And calendar will show you your schedule to help you to arrange your time seamlessly.

![](_page_49_Picture_18.jpeg)

### **Clock**

Clock helps you to manage your time reasonably. You can set alarms, countdonws and so on.

![](_page_49_Picture_21.jpeg)

### **Contacts**

This provides a place for storing contacts.

![](_page_49_Picture_24.jpeg)

### **Find Device**

Allow your device to lock or erase a lost device.

![](_page_49_Figure_27.jpeg)

### **Google One**

The Google One app lets you back up your tablet and manage your Google account storage.

![](_page_50_Picture_0.jpeg)

### **Google TV**

Google TV makes it easy to find and enjoy the entertainment you love in one place. With Google TV, you'll be able to: Find what to watch next.

![](_page_50_Picture_3.jpeg)

### **Home**

With Google Home, you can create a more organized and personalized smart home. Set up, manage, and control your Google Nest, Wifi, or other compatible smart home products like lights, cameras and more.

![](_page_50_Picture_6.jpeg)

### **Kids Space**

Kid Space offer educational app for kids. Famous cartoon, educational activities and games are included in this app.

![](_page_50_Picture_9.jpeg)

#### **Messages**

Send SMS and MMS message. Unlimited texts, photos, videos, documents, emoticons and so on can be shared to your contacts.

![](_page_50_Picture_12.jpeg)

### **Play Books**

Show you different types of ebooks, so you can read or download some ebooks that you love. When read, you can also highlight some sentences that you like.

![](_page_50_Picture_15.jpeg)

### **Wallet**

Enable users to pay for merchandise at retail outlets with tablets. Google Wallet supports loyalty and gift cards as well as payments between individuals via Gmail.

![](_page_50_Picture_18.jpeg)

### **YT Kids**

An app made just for kids, including all kinds of videos for all kinds of kids. And parental controls are available to set contend levels by age.

![](_page_50_Picture_21.jpeg)

### **Safety**

An app about safety settings. Here you can set emergency response, detection & alerts, emergency contacts information and so on.

# 6 Security .....................................................................................

### **6.1 Screen lock**

Swipe up from the Home screen, access **Settings** in the search apps list. Go to **Security** > **Screen lock**.

Screen lock allows you to secure your tablet from being used by others without your permission. Activate the following security options: Pattern, PIN, or Password. Whoever turns on your tablet will be required to unlock the screen in order to access your device. Your device can be unlocked by anyone if you select None or Swipe.

### **6.2 Face Unlock**

Face unlock allows you to unlock your device with your facial data. Set it according to the on-screen steps. Make sure you are facing the tablet screen when using face recognition.

Note: you need to set a pattern, PIN, or password before using face unlock.

### **6.3 Smart Lock**

Under **More security settings**, this function is inactive by default; you need to set a screen lock to activate it. If Smart lock is turned on, your device remains unlocked when it is safe with you.

### **6.4SIM card lock**

Under **More security settings**, a SIM PIN prevents access to the cellular data networks. When it's enabled, any device containing the SIM card will request the PIN upon restart. A SIM PIN is not the same as the lock code used to unlock the device.

### **6.5 Encryption & credentials**

Under **More security settings**, touch to view your device encryption status and the credentials items. You can modify and clear all of the stored credentials.

# 7 Account .....................................................................................

### **7.1 Account information**

You can also access account information from your tablet.

• Go to **Settings** > **Passwords & accounts**.

### **7.2 Software update**

To access Software Updates, follow the steps below:

- Connect your device to a Wi-Fi network and make sure it has a strong data connection.
- Ensure your battery is fully charged before starting the software update. Your device's current battery level can be found on your device under **Settings** > **Battery**.
- Go to **Settings** > **System** > **System update**.
- If you want to update the system, tap **Check for update** and when that's finished, your tablet will have the latest version of the software.

### 8 Safety & regulatory information .............................................

Read this chapter carefully before using your mobile device.

### **Safety and Use**

The manufacturer disclaims any liability for damage, which may result as a consequence of improper use or use contrary to the instructions contained herein. Use of connected devices subject to T-Mobile's Terms and Conditions.

### **Traffic Safety**

Always obey the local laws and regulations addressing the use of wireless mobile devices and their accessories in the areas where you drive. The use of mobile devices while driving may be prohibited or restricted in certain areas.

### **Conditions of Use**

Remember to abide by local authority rules of mobile device use on aircrafts.

### **Operational Warnings**

Only use your mobile device in accordance with local laws and regulations and obey all posted notices in public areas.

Read and follow the directions from the manufacturer of your implantable medical device. If you have any questions about using your mobile device with your implantable medical device, consult your healthcare provider.

- It is recommended to have proper supervision while small children use your mobile device.
- Do not attempt to disassemble your mobile device. If you disassemble your mobile device, the warranty will not apply.
- Always handle your mobile device with care and keep it in a clean and dust-free place.
- Do not allow your mobile device to be exposed to adverse weather or environmental conditions (moisture, humidity, rain, infiltration of liquids, dust, sea air, etc.). The manufacturer's recommended operating temperature range is 0°C (32°F) to +40°C (104°F)
- Note: The max value depends on the device condition, materials around it and the housingpaint and texture.
- At over 40°C (104°F), the legibility of the mobile device's display may be impaired, though this is temporary and not serious.
- Do not open or attempt to paint or repair your mobile device.
- Do not drop, throw or try to bend your mobile device.
- Do not use the mobile device if the screen is damaged, cracked or broken to avoid any injury.
- Use only batteries, battery chargers, and accessories which are recommended by device manufacturer and its affiliates and are compatible with your mobile device model. Device manufacturer and its affiliates disclaim any liability for damage caused by the use of other chargers or batteries.

Please check local laws and regulations in your jurisdiction to learn how to best dispose of your mobile device.

![](_page_53_Picture_0.jpeg)

### **PROTECT YOUR HEARING**

To prevent possible hearing damage, do not listen at high volume levels for long periods. Exercise caution when holding your device near your ear while the loudspeaker is in use.

### **Privacy**

Please note that you must respect the laws and regulations of your jurisdiction or other jurisdiction(s) where you will use your mobile device regarding taking photographs and recording sounds with your mobile device. Pursuant to such laws and regulations, it may be strictly forbidden to take photographs and/or to record the voices of other people or any of their personal attributes, and reproduce or distribute them, as this may be considered to be an invasion of privacy.

It is the user's sole responsibility to ensure that prior authorization be obtained, if necessary, in order to record private or confidential conversations or take a photograph of another person; the manufacturer, the seller or vendor of your mobile device (including the operator) disclaim any liability which may result from the improper use of the mobile device.

### **Legal Information**

In order to provide you with better access to this important information, we've made the materials accessible from the tablet's Settings menu. Review these materials prior to using your mobile device. To access the materials on your mobile device, swipe up from the home screen, and tap **Settings** > **About tablet** > **Legal information**, and select a topic.

### **Regulatory Information (e-label)**

Your mobile device uses an electronic label (e-label) that provides regulatory information about your device. To view the regulatory information for this device on the device, swipe up from the home screen, then tap **Settings** > **About tablet** > **Regulatory labels**.

![](_page_53_Picture_10.jpeg)

This tablet has been tested and rated for use with hearing aids for some of the wireless technologies that the tablet uses. However, other wireless technologies may be used in this tablet that have not been tested for use with hearing aids. It is important to try the different features of your tablet thoroughly and in different locations to determine if you hear any interfering noise when using this tablet with your hearing aid or cochlear implant. Consult your wireless service provider about its return and exchange policies, and for information about hearing aid compatibility.

Your device includes a radio transmitter and receiver. It is designed and manufactured not to exceed the exposure limits for Radio Frequency (RF) set by the CONFORMITE EUROPEENNE(CE). The RF exposure limits set by the CE for wireless mobile devices utilize a unit of measurement referred to as Specific Absorption Rate (SAR), which is a measure of the amount of RF energy absorbed by the body when using a mobile device. The CE limit for public exposure from cellular tablet is a SAR level of 2.0 watts per kilogram (2.0 W/kg). And the highest SAR value for this device when tested at the body was 1.34W/kg (10g).

This device complies with CE radiation exposure limits set forth for an uncontrolled environment. To ensure compliance with the RF exposure guidelines, the device must be used at least 0 mm from your body.

To view additional SAR information on your tablet, swipe up from the home screen, then tap Settings > About tablet > Legal information > RF Exposure.

### **Battery and Accessories**

Observe the following precautions for battery use:

- Do not attempt to open the battery (due to the risk of toxic fumes and burns).
- Do not disassemble or cause a short-circuit in the battery.
- Do not burn or dispose of a used battery in household garbage or store it at temperatures above 45º C.
- Do not disassemble or open, crush, bend or deform, puncture or shred.
- Do not modify or remanufacture, attempt to insert foreign objects into the battery, immerse or expose to water or other liquids, expose to fire, explosion or other hazards.

Products that have the below symbol must be taken to collection points at the end of their life:

![](_page_54_Picture_8.jpeg)

- Municipal waste disposal centers with specific bins for these items of equipment.
- Collection bins at points of sale.

You can learn more about how to recycle your mobile device by visiting the CTIA website at www.ctia.org/news/ how-to-recycle-your-mobile-device

CAUTION: IF BATTERY IS REPLACED BY AN INCORRECT TYPE, DEVICE MIGHT EXPLODE. DISPOSE OF USED BATTERIES ACCORDING TO THE INSTRUCTION.

![](_page_54_Picture_13.jpeg)

### **Recycling Information**

Call Recycle Customer Support at 1−855−368−0829 for recycling instructions or just mention this: In the United States you may learn more about CTIA's Recycling Program at http://www.recyclewirelessphones.com.

### **Chargers**

Home A.C./Travel chargers will operate within the temperature range of: 0°C (32°F) to 45°C (113°F).

Due to different applicable electrical specifications, a charger you purchased in one jurisdiction may not work in another jurisdiction. They should be used for this purpose only.

This product should be operated with the recommended power supply unit(s). Travel charger: Input: 100-240V~ 50/60Hz 0.5A Output:  $=$  5V 3A

### **Licenses**

![](_page_54_Picture_21.jpeg)

microSD logo is a trademark of SD-3C, LLC.

![](_page_54_Picture_23.jpeg)

The Bluetooth®word mark and logos are owned by the Bluetooth SIG, Inc. and any use of such marks by Device Manufacturer and its affiliates is under license. Other trademarks and trade names are those of their respective owners.

![](_page_54_Picture_25.jpeg)

The Wi-Fi Logo is a certification mark of the Wi-Fi Alliance.

### 9 Specification .............................................................................

![](_page_55_Picture_200.jpeg)

#### **Frequency band: 5150 - 5250 MHz:**

Indoor use: Inside buildings only. Installations and use inside road vehicles and train carriages are not permitted. Limited outdoor use: If used outdoors, equipment shall not be attached to a fixed installation or to the external body of road vehicles, a fixed infrastructure or a fixed outdoor antenna. Use by unmanned aircraft systems (UAS) is limited to within the 5170 - 5250 MHz band.

#### **Frequency band: 5250 - 5350 MHz:**

Indoor use: Inside buildings only. Installations and use in road vehicles, trains and aircraft are not permitted. Outdoor use is not permitted. Operation of WAS/RLAN installations in large aircraft (excluding multi-engined helicopters) is permitted until 31 December 2028.

#### **Frequency band: 5470 - 5725 MHz:**

Installations and use in road vehicles, trains and aircraft and use for unmanned aircraft systems (UAS) are not permitted. Operation of WAS/RLAN installations in large aircraft (excluding multi-engined helicopters), except in the frequency band 5600 - 5650 MHz, is permitted until 31 December 2028.

### 10 Troubleshooting........................................................................

Review some of these common issues and their solutions.

#### **I can't find my contacts**

- Make sure that your SIM card is not broken.
- Make sure that your SIM card is inserted properly.
- Import all contacts stored in SIM card to tablet.

#### **I can't use the features described in the manual**

- Check to make sure that your subscription includes this service.
- Make sure that this feature doesn't require any additional accessory.

### **My tablet can't connect to a network or "No service" is displayed**

- Try connecting to the network by moving to another physical location.
- Verify the network coverage in your current area.
- Check that your SIM card is valid.
- Make sure your tablet's setting is not in airplane mode.
- If you are away from your T-Mobile network, you may need to enable roaming in the tablet's settings to connect to another network. Roaming charges may apply.

#### **My tablet can't connect to the internet**

- Make sure that Cellular Data internet service is available in your wireless service plan.
- Check your tablet's settings. Make sure Cellular Data is enabled or Wi-Fi connected.
- Make sure that you are in a place with network coverage for cellular data or Wi-Fi internet connection.
- Try connecting at a later time or from another location.

#### **Invalid SIM card**

- Make sure that the SIM card has been correctly inserted (see "Inserting Nano SIM card").
- Make sure that the chip on your SIM card is not damaged.
- Make sure that the service of your SIM card matches the network you're on.

#### **My tablet can't be switched on**

If the tablet can't be switched on, charge for at least 10 minutes to ensure the minimum battery power needed. Then switch it on again.

#### **My tablet has not responded for several minutes**

• If your tablet doesn't respond, turn off your tablet by pressing and holding the Power key until it turns off and then restart it again.

### **My tablet turns off by itself**

- If your tablet turns off by itself, make sure that the Power key is not accidentally pressed.
- Check the battery charge level.
- If it still doesn't work, Factory reset the tablet via the Reset options in the tablet's Settings. Make sure you have backed up your data.

#### **My tablet can't charge properly**

- Make sure that you are using the proper charger that comes with the tablet.
- Make sure that your battery is not completely discharged; if the battery power has been discharged for a long time, it may take around 10 minutes to display the battery charging indicator on the screen.
- Make sure that charging is carried out under normal conditions (0°C (32°F) to 45°C (113°F)).

### **I can't add a contact**

Make sure that your SIM card contact list are not full; delete some files or save the files to the tablet.

### **I can't send and receive MMS**

- Check your tablet storage as it might be full.
- Contact customer care to check service availability and MMS parameters.
- Verify the server center number or your MMS profile with customer care.
- The server center may be swamped. Try again later.
- Start a new Messaging string. Your messaging string may have reached its limit.

#### **SIM card PIN locked**

• Contact customer care to obtain the PUK (Personal Unblocking Key) code.

#### **I can't connect my tablet to my computer**

- Install Smart Suite.
- Check that your USB driver is installed properly.
- Open the Notification panel to check if the Smart Suite Agent has been activated.
- Check that you have marked the USB debugging checkbox.
- Check that your computer meets the requirements for Smart Suite installation.
- Make sure that you're using the right cable from the box.

#### **I can't download new files**

- Make sure that there is enough tablet storage space for your download.
- Select the microSD card as the location to store downloaded files.
- Check your subscription status.

#### **The tablet can't be detected by others via Bluetooth**

- Make sure that Bluetooth is turned on and your tablet is visible to other users.
- Make sure that the two devices are within Bluetooth's detection range.

### **The battery drains too fast**

- Make sure that you follow the complete charge time (minimum 3 hours).
- After a partial charge, the battery level indicator may not be exact.
- Wait for at least 10 minutes after removing the charger to obtain an exact indication.
- Adjust the brightness of screen as appropriate.
- Extend the email auto-check interval for as long as possible.
- Update news and weather information manually or increase their auto-check interval.
- Exit background-running applications if they are not being used for extended periods of time.
- Deactivate Bluetooth, Wi-Fi, or GPS when not in use.

### **The tablet becomes warm following prolonged game playing, internet surfing or running other complex applications**

• This heating is a normal consequence of the CPU handling excessive data. Ending the above actions will make your tablet return to normal temperature.

### **After Factory data reset is performed, I can't use my tablet without entering Google Account credentials**

- After reset is performed, you must enter the original Google Account credentials that were used on this tablet.
- If you don't remember your Google Account credentials, complete Google Account recovery procedures.

#### **The tablet doesn't ring when a message arrives**

- Make sure that Do Not Disturb mode (go to **Settings** > **Sound** > **Do Not Disturb**) is not activated.
- Press the Volume key to adjust volume.